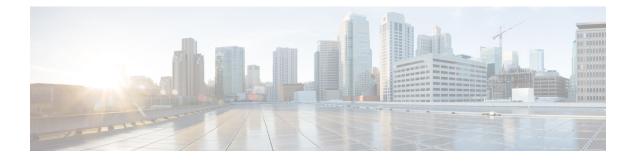

# **Maintain and Monitor**

- Adaptive Network Control, on page 2
- Enable Adaptive Network Control in Cisco ISE, on page 3
- Configure Network Access Settings, on page 3
- ANC NAS Port Shutdown Flow, on page 4
- Endpoints Purge Settings, on page 5
- Quarantined Endpoints Do Not Renew Authentication Following Policy Change, on page 6
- ANC Operations Fail when IP Address or MAC Address is not Found, on page 6
- Externally Authenticated Administrators Cannot Perform ANC Operations, on page 7
- Cisco ISE Software Patches, on page 7
- Roll Back Software Patches, on page 9
- View Patch Install and Rollback Changes, on page 10
- Backup Data Type, on page 10
- Backup and Restore Repositories, on page 11
- On-Demand and Scheduled Backups, on page 15
- Cisco ISE Restore Operation, on page 20
- Export Authentication and Authorization Policy Configuration, on page 26
- Schedule Policy Export Settings, on page 27
- Synchronize Primary and Secondary Nodes in a Distributed Environment, on page 27
- Recovery of Lost Nodes in Standalone and Distributed Deployments, on page 28
- Cisco ISE Logging Mechanism, on page 31
- Cisco ISE System Logs, on page 32
- Configure Remote Syslog Collection Locations, on page 33
- Cisco ISE Message Codes, on page 34
- Cisco ISE Message Catalogs, on page 35
- Debug Logs, on page 35
- Endpoint Debug Log Collector, on page 36
- Collection Filters, on page 37
- Cisco ISE Reports, on page 38
- Report Filters, on page 38
- Create the Quick Filter Criteria, on page 39
- Create the Advanced Filter Criteria, on page 39
- Run and View Reports, on page 40
- Reports Navigation, on page 40

- Export Reports, on page 41
- My Reports, on page 41
- Scheduling Cisco ISE Reports, on page 42
- Cisco ISE Active RADIUS Sessions, on page 44
- Available Reports, on page 46
- RADIUS Live Logs, on page 68
- RADIUS Live Sessions, on page 71
- TACACS Live Logs, on page 74
- Export Summary, on page 76
- RADIUS Live Logs, on page 77
- RADIUS Live Sessions, on page 79
- TACACS Live Logs, on page 82
- Export Summary, on page 84

# **Adaptive Network Control**

Adaptive Network Control (ANC) is a service that runs on the Administration node. This service monitors and controls network access of endpoints. ANC is invoked by the ISE administrator on the admin GUI, and also can be invoked through pxGrid from third-party systems. ANC supports wired and wireless deployments and requires a Plus License.

You can use ANC to change the authorization state without having to modify the overall authorization policy of the system. ANC allows you to set the authorization state when you quarantine an endpoint. As a result, the established authorization policies where authorization policies are defined to check for ANCPolicy to limit or deny network access. You can unquarantine an endpoint for full network access. You can also shut down the port on the network attached system (NAS) that disconnects the endpoint from the network.

There are no limits to the number of users that can be quarantined at one time. Also, there are no time constraints on the quarantine period length.

You can perform the following operations to monitor and control network access through ANC:

- Quarantine: Allows you to use Exception policies (authorization policies) to limit or deny an endpoint
  access to the network. You must create Exception policies to assign different authorization profiles
  (permissions) depending on the ANCPolicy. Setting to the Quarantine state essentially moves an endpoint
  from its default VLAN to a specified Quarantine VLAN. You must define the Quarantine VLAN
  previously that is supported on the same NAS as the endpoint.
- Unquarantine: Allows you to reverse the quarantine status that permits full access to the network for an endpoint. This happens by returning the endpoint to its original VLAN.
- Shutdown: Allows you to deactivate a port on the NAS and disconnect the endpoint from the network. Once the port is shut down on the NAS to which an endpoint is connected, manually reset the port on the NAS again. This allows an endpoint to connect to the network, which is not available for wireless deployments.

Quarantine and unquarantine operations can be triggered from the session directory reports for active endpoints.

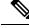

**Note** If a quarantined session is unquarantined, the initiation method for a newly unquarantined session depends on the authentication method that is specified by the switch configuration.

#### Endpoints Identified with MAC and NAD IP

Staring with Cisco ISE 2.6 Patch 7, Adaptive Network Control can better identify an endpoint.

MAC address isn't always a unique identifier for an endpoint. USB NIC dongles means that multiple users can have the same MAC address. Plus, some endpoints have the same MAC address. MAC spoofing also shows duplicate MAC addresses.

To better identify an endpoint for the ANC service, Cisco ISE uses the IP address of the switch that the endpoint is connected to. The switch's IP address is the NAS-IPAddress attribute.

Endpoint sessions can use the MAC address and NAS-IPAddress in an ANC Policy.

MDM vendors can use NAS-IPAddress in pxGrid v2 API.

You must have PxGrid v2 to use NAS-IPAddress in the new API. The existing API still works. But you can't use both the old and new APIs together.

# Enable Adaptive Network Control in Cisco ISE

ANC is disabled by default. ANC gets enabled only when pxGrid is enabled, and it remains enabled until you manually disable the service in the Admin portal.

# **Configure Network Access Settings**

ANC allows you to reset the network access status of an endpoint to quarantine, unquarantine, or shut down a port. These define the degree of authorization for the endpoints in the network.

You can quarantine or unquarantine endpoints, or shut down the network access server (NAS) ports to which endpoints are connected, by using their endpoint IP addresses or MAC addresses. You can perform quarantine and unquarantine operations on the same endpoint multiple times, provided they are not performed simultaneously. If you discover a hostile endpoint on your network, you can shut down the endpoint's access, using ANC to close the NAS port.

To assign an ANC policy to an endpoint:

#### Before you begin

- Enable ANC.
- Create authorization profiles and exception type authorization policies for ANC.

#### Step 1 Choose Operations > Adaptive Network Control > Policy List.

Step 2 Click Add.

- **Step 3** Enter a name for the ANC policy and specify the ANC action. The following options are available:
  - Quarantine
  - Shut\_Down
  - Port\_Bounce

You can select one or multiple actions, but you cannot combine Shut Down and Port Bounce with the other ANC actions Quarantine and Re Authenticate are the only two actions that can be combined. When an ANC policy with Quarantine, Port Bounce, or Re Authenticate is assigned or unassigned to an active endpoint, a CoA is triggered for that endpoint. When an ANC policy with Shut Down action is assigned to an active endpoint, a CoA is triggered to shutdown the switch interface. However, CoA is not triggered when an ANC policy with Shut\_Down action is unassigned. Step 4 Choose **Policy > Policy Sets**, and expand the policy set. Step 5 Associate the ANC policy with the corresponding authorization policy by using the ANCPolicy attribute. Step 6 Choose Operations > Adaptive Network Control > Endpoint Assignment. Step 7 Click Add. Step 8 Enter the IP address or MAC address of the endpoint and select the policy from the Policy Assignment drop-down list. Step 9 Click Submit.

### **Create Authorization Profiles for Network Access through ANC**

You need to create an authorization profile that should be use with ANC. you can view the authorization profile in the list of Standard Authorization Profiles. An endpoint can be authenticated and authorized in the network, but restricted to access network.

- **Step 1** Choose Policy > Policy Elements > Authorization > Authorization Profiles.
- Step 2 Click Add.
- **Step 3** Enter a unique name and description for the authorization profile, and update the **Access Type** as **ACCESS\_ACCEPT**.
- **Step 4** Check the **DACL Name** check box, and choose **DENY\_ALL\_TRAFFIC** from the drop-down list.
- Step 5 Click Submit.

Exception authorization polices are intended for authorizing limited access to meet special conditions or permissions or an immediate requirement. For ANC authorization, you need to create a quarantine exception policy that is processed before all standard authorization policies. You need to create an exception rule with the following condition:

Session: ANCPolicy EQUALS Quarantine.

# **ANC NAS Port Shutdown Flow**

You can shut down the NAS port to which an endpoint is connected by using the endpoint IP address or MAC address.

Shutdown allows you to close a NAS port based on a specified IP address for a MAC address. You have to manually reinstate the port to bring the endpoint back into the network, which is effective only for endpoints that are connected through wired media.

Shutdown may not be supported on all devices. Most switches should support the shutdown command, however. You can use the getResult() command to verify that the shutdown is executed successfully.

This figure illustrates the ANC shutdown flow. For the client device, the shutdown operation is performed on the NAS that the client device uses to access the network.

Figure 1: ANC Shutdown Flow

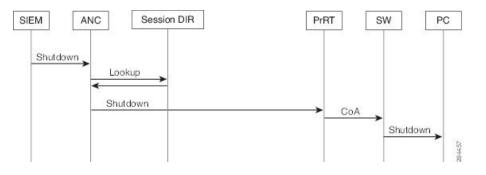

# **Endpoints Purge Settings**

You can define the endpoint purge policy by configuring the rules, based on identity groups and other conditions. Choose Administration > Identity Management > Settings > Endpoint Purge. You can choose not to purge specified endpoints and to purge endpoints based on selected profiling conditions.

You can schedule an endpoint purge job. This endpoint purge schedule is enabled by default. Cisco ISE, by default, deletes endpoints and registered devices that are older than 30 days. The purge job runs at 1:00 a.m. (midnight) every day based on the time zone configured in the primary PAN.

Endpoint purge deletes over five thousand endpoints every 3 minutes.

The following are some of the conditions with examples you can use for purging the endpoints:

- · InactivityDays- Number of days since last profiling activity or update on endpoint
  - This condition purges stale devices that have accumulated over time, commonly transient guest or
    personal devices, or retired devices. These endpoints tend to represent noise in your deployment as
    they are no longer active on network or not likely to be seen in near future. If they do happen to
    connect again, then they will be rediscovered, profiled, registered, etc as needed.
  - When there are updates from endpoint, InactivityDays will be reset to 0 only if profiling is enabled.
- ElapsedDays—Numbers days since object is created.
  - This condition can be used for endpoints that have been granted unauthenticated or conditional access for a set time period, such as a guest or contractor endpoint, or employees leveraging webauth for network access. After the allowed connect grace period, they must be fully reauthenticated and registered.
- PurgeDate—Date to purge the endpoint.
  - This option can be used for special events or groups where access is granted for a specific time, regardless of creation or start time. This allows all endpoints to be purged at same time. For example, a trade show, a conference, or a weekly training class with new members each week, where access is granted for specific week or month rather than absolute day, week, or month.

# Quarantined Endpoints Do Not Renew Authentication Following Policy Change

#### Problem

Authentication has failed following a change in policy or additional identity and no reauthentication is taking place. Authentication fails or the endpoint in question remains unable to connect to the network. This issue often occurs on client machines that fails posture assessment per the posture policy that is assigned to the user role.

#### **Possible Causes**

The authentication timer setting is not correctly set on the client machine, or the authentication interval is not correctly set on the switch.

#### Solution

There are several possible resolutions for this issue:

- 1. Check the Session Status Summary report in Cisco ISE for the specified NAD or switch, and ensure that the interface has the appropriate authentication interval configured.
- 2. Enter "show running configuration" on the NAD/switch and ensure that the interface is configured with an appropriate "authentication timer restart" setting. (For example, "authentication timer restart 15," and "authentication timer reauthenticate 15.")
- **3.** Enter "interface shutdown" and "no shutdown" to bounce the port on the NAD/switch and force reauthentication following a potential configuration change in Cisco ISE.

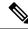

Note B

Because CoA requires a MAC address or session ID, we recommend that you do not bounce the port that is shown in the Network Device SNMP report.

# ANC Operations Fail when IP Address or MAC Address is not Found

An ANC operation that you perform on an endpoint fails when an active session for that endpoint does not contain information about the IP address. This also applies to the MAC address and session ID for that endpoint.

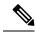

Note

When you want to change the authorization state of an endpoint through ANC, you must provide the IP address or the MAC address for the endpoint. If the IP address or the MAC address is not found in the active session for the endpoint, then you will see the following error message:

No active session found for this MAC address, IP Address or Session ID

# Externally Authenticated Administrators Cannot Perform ANC Operations

If an externally authenticated administrator tries to issue CoA-Quarantine from a live session, Cisco ISE returns the following error message:

CoA Action of Quarantine for xx:xx:xx:xx:xx can not be initiated. (Cause:User not found internally. Possible use of unsupported externally authenticated user

If an externally authenticated administrator performs an ANC operation from **Operations** in the Cisco ISE using the IP address or MAC address of the endpoint, Cisco ISE returns the following error message:

```
Server failure: User not found internally. Possible use of unsupported externally authenticated user
```

# **Cisco ISE Software Patches**

Cisco ISE software patches are always cumulative. Cisco ISE allows you to perform patch installation and rollback from CLI or GUI.

You can install patches on Cisco ISE servers in your deployment from the Primary PAN. To install a patch from the Primary PAN, you must download the patch from Cisco.com to the system that runs your client browser.

If you are installing the patch from the GUI, the patch is automatically installed on the Primary PAN first. The system then installs the patch on the other nodes in the deployment in the order listed in the GUI. You cannot control the order in which the nodes are updated. You can also manually install, roll back, and view patch version. To do this, choose **Administrator > System > Maintenance > Patch management** window in the GUI.

If you are installing the patch from the CLI, you can control the order in which the nodes are updated. However, we recommend that you install the patch on the Primary PAN first. The order of installation on the rest of the nodes is irrelevant. You can install the patch on multiple nodes simultaneously, to speed up the process.

If you want to validate the patch on some of the nodes before upgrading the entire deployment, you can use the CLI to install the patch on selected nodes. Use the following CLI command to install the patch:

patch install <patch bundle> <repository that stores patch file>

For more information, see the "install Patch" section in the "Cisco ISE CLI Commands in EXEC Mode" chapter in Cisco Identity Services Engine CLI Reference Guide.

You can install the required patch version directly. For example, if you are currently using Cisco ISE 2.x and would like to install Cisco ISE 2.x patch 5, you can directly install Cisco ISE 2.x patch 5, without installing the previous patches (in this example, Cisco ISE 2.x patches 1 - 4). To view the patch version in the CLI, use the following CLI command:

show version

#### **Related Topics**

Software Patch Installation Guidelines, on page 8 Software Patch Rollback Guidelines, on page 9 Install a Software Patch, on page 8 Roll Back Software Patches, on page 9

### **Software Patch Installation Guidelines**

When you install a patch on an ISE node, the node is rebooted after the installation is complete. You might have to wait for a few minutes before you can log in again. You can schedule patch installations during a maintenance window to avoid temporary outage.

Ensure that you install patches that are applicable for the Cisco ISE version that is deployed in your network. Cisco ISE reports any mismatch in versions as well as any errors in the patch file.

You cannot install a patch with a version that is lower than the patch that is currently installed on Cisco ISE. Similarly, you cannot roll back changes of a lower-version patch if a higher version is currently installed on Cisco ISE. For example, if patch 3 is installed on your Cisco ISE servers, you cannot install or roll back patch 1 or 2.

When you install a patch from the Primary PAN that is part of a distributed deployment, Cisco ISE installs the patch on the primary node and then all the secondary nodes in the deployment. If the patch installation is successful on the Primary PAN, Cisco ISE then continues patch installation on the secondary nodes. If it fails on the Primary PAN, the installation does not proceed to the secondary nodes. However, if the installation fails on any of the secondary nodes for any reason, it still continues with the next secondary node in your deployment.

When you install a patch from the Primary PAN that is part of a two-node deployment, Cisco installs the patch on the primary node and then on the secondary node. If the patch installation is successful on the Primary PAN, Cisco then continues patch installation on the secondary node. If it fails on the Primary PAN, the installation does not proceed to the secondary node.

### **Install a Software Patch**

#### Before you begin

- You must have the Super Admin or System Admin administrator role assigned.
- Go to Administration > System > Deployment > PAN Failover, and ensure that the Enable PAN Auto Failover check box is unchecked. The PAN auto-failover configuration must be disabled for the duration of this task.

| Step I | Choose Administration > System > Maintenance > Patch Management > Install.                                                                                                    |           |                                                                                                    |  |  |  |      |
|--------|----------------------------------------------------------------------------------------------------|-----------|----------------------------------------------------------------------------------------------------|--|--|--|------|
| Step 2 | Click Browse and choose the patch that you downloaded from Cisco.com.                                                                                                    |           |                                                                                                    |  |  |  |      |
| Step 3 | Click <b>Install</b> to install the patch.<br>After the patch is installed on the PAN, Cisco ISE logs you out and you have to wait for a few minutes before you can log in again. |           |                                                                                                    |  |  |  |      |
|        |                                                                                                    |           |                                                                                                    |  |  |  | Note |
|        | Step 4                                                                                                    | Click the | e radio button next to the patch that you have installed and click <b>Show Node Status</b> to verify whether installation ete. |  |  |  |      |

# **Roll Back Software Patches**

When you roll back a patch from the PAN that is part of a deployment with multiple nodes, Cisco ISE rolls back the patch on the primary node and then all the secondary nodes in the deployment.

#### Before you begin

· You must have either the Super Admin or System Admin administrator role assigned.

#### **Step 1** Choose Administration > System > Maintenance > Patch Management.

- Step 2 Click the radio button for the patch version whose changes you want to roll back and click Rollback.
  - **Note** When a patch rollback is in progress, **Show Node Status** is the only function that is accessible on the Patch Management page.

After the patch is rolled back from the PAN, Cisco ISE logs you out and you have to wait a few minutes before you can log in again.

- Step 3 After you log in, click the Alarms link at the bottom of the page to view the status of the rollback operation.
- **Step 4** To view the progress of the patch rollback, choose the patch in the Patch Management page and click **Show Node Status**.
- **Step 5** Click the radio button for the patch and click **Show Node Status** on a secondary node to ensure that the patch is rolled back from all the nodes in your deployment.

If the patch is not rolled back from any of the secondary nodes, ensure that the node is up and repeat the process to roll back the changes from the remaining nodes. Cisco ISE only rolls back the patch from the nodes that still have this version of the patch installed.

### **Software Patch Rollback Guidelines**

To roll back a patch from Cisco ISE nodes in a deployment, you must first roll back the change from the PAN. If this is successful, the patch is then rolled back from the secondary nodes. If the rollback process fails on

the PAN, the patches are not rolled back from the secondary nodes. However, if the patch rollback fails on any secondary node, it still continues to roll back the patch from the next secondary node in your deployment.

While Cisco ISE rolls back the patch from the secondary nodes, you can continue to perform other tasks from the PAN GUI. The secondary nodes will be restarted after the rollback.

# **View Patch Install and Rollback Changes**

To view reports related to installed patches, perform the following steps.

#### Before you begin

You must have either the Super Admin or System Admin administrator role assigned. You can install or rollback patches choose **Administration** > **System** > **Maintenance** > **Patch Management** page. You can also view the status (installed/in-progress/not installed) of a particular patch on each node in the deployment, by selecting a specific patch and clicking the **Show Node Status** button.

Step 1 Choose Operations > Reports > Audit > Operations Audit. By default, records for the last seven days are displayed.
 Step 2 Click the Filter drop-down, and choose Quick Filter or Advanced Filter and use the required keyword, for example, patch install iniated, to generate a report containing the installed patches.

# **Backup Data Type**

Cisco ISE allows you to back up data from the primary PAN and from the Monitoring node. Backup can be done from the CLI or user interface.

Cisco ISE allows you to back up the following type of data:

- Configuration data—Contains both application-specific and Cisco ADE operating system configuration data. Backup can be done via the primary PAN using the GUI or CLI.
- Operational Data—Contains monitoring and troubleshooting data. Backup can be done via the primary PAN GUI or using the CLI for the Monitoring node.

When Cisco ISE is run on VMware, VMware snapshots are not supported for backing up ISE data.

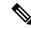

**Note** Cisco ISE does not support VMware snapshots for backing up ISE data because a VMware snapshot saves the status of a VM at a given point in time. In a multinode Cisco ISE deployment, data in all the nodes are continuously synchronized with current database information. Restoring a snapshot might cause database replication and synchronization issues. Cisco recommends that you use the backup functionality included in Cisco ISE for archival and restoration of data.

Using VMware snapshots or any third-party backup service to back up Cisco ISE data might result in interrupting Cisco ISE services. When a backup is initiated by VMware or any other third-party backup service like CommVault SAN level backup, it quiesces the file system to maintain crash consistency, which can cause your Cisco ISE functionalities to freeze. A reboot is required to resume the services on your Cisco ISE deployment.

Restore operation, can be performed with the backup files of previous versions of Cisco ISE and restored on a later version, as long as the previous versions are in the supported direct upgrade path for the later version.

Cisco ISE, Release 2.6 supports restore from backups obtained from Release 2.1 and later.

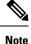

While recreating a deployment after backing up and restoring data, a **Context Visibility Reset** of both Primary PAN and Secondary PAN are required to ensure that data on both the nodes are synced.

## **Backup and Restore Repositories**

Cisco ISE allows you to create and delete repositories through the administrator portal. You can create the following types of repositories:

- DISK
- FTP
- SFTP
- NFS
- CD-ROM
- HTTP
- HTTPS

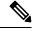

**Note** Repositories are local to each device.

We recommend that you have a repository size of minimum 100 GB for all types of deployment (small, medium, and large).

The following table shows the supportability information between the Cisco ISE operations and the type of external repositories:

| Repository<br>Type | Config<br>Backap | -            |              | Operational<br>Backup | Operational<br>Restore | Support<br>Bundle | from<br>the<br>User | Exporting<br>Reports<br>from the<br>User<br>Interface | Exporting<br>Policies<br>from the<br>User<br>Interface |
|--------------------|------------------|--------------|--------------|-----------------------|------------------------|-------------------|---------------------|-------------------------------------------------------|--------------------------------------------------------|
| FTP                | $\checkmark$     | $\checkmark$ |              | $\checkmark$          | $\checkmark$           | $\checkmark$      | $\checkmark$        | $\checkmark$                                          | $\checkmark$                                           |
| SFTP               | $\checkmark$     | $\checkmark$ |              | $\checkmark$          |                        | $\checkmark$      | $\checkmark$        |                                                       | $\checkmark$                                           |
| ТҒТР               | X                | X            | Х            | Х                     | X                      | Х                 | Х                   | X                                                     | X                                                      |
| НТТР               | X                | X            |              | X                     | X                      | Х                 | Х                   | X                                                     | X                                                      |
| HTTPS              | X                | X            |              | Х                     | X                      | Х                 | X                   | X                                                     | X                                                      |
| NFS                | $\checkmark$     | $\checkmark$ | $\checkmark$ | $\checkmark$          |                        | $\checkmark$      |                     | $\checkmark$                                          | $\checkmark$                                           |

### **Create Repositories**

You can use the CLI and GUI to create repositories. We recommend that you use the GUI due to the following reasons:

- Repositories that are created through the CLI are saved locally and do not get replicated to the other deployment nodes. These repositories do not get listed in the GUI's repository page.
- Repositories that are created on the primary PAN get replicated to the other deployment nodes.

The keys are generated only at the primary PAN on GUI, and so during upgrade you need to generate the keys again at GUI of new primary admin and export it to the SFTP server. If you remove the nodes from your deployment, you need to generate the keys on GUI of non-admin nodes and export it to the SFTP server.

You can configure an SFTP repository in Cisco ISE with RSA public key authentication. Instead of using an administrator-created password to encrypt the database and logs, you can choose the RSA public key authentication that uses secure keys. In case of SFTP repository created with RSA public key, the repositories created through the GUI do not get replicated in the CLI and the repositories created through the CLI do not get replicated in the GUI. To configure same repository on the CLI and GUI, generate RSA public keys on both CLI and GUI and export both the keys to the SFTP server.

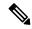

Note

Cisco ISE initiates outbound SSH or SFTP connections in FIPS mode even if FIPS mode is not enabled on ISE. Ensure that the remote SSH or SFTP servers that communicate with ISE allow FIPS 140 approved cryptographic algorithms.

Cisco ISE uses embedded FIPS 140 validated cryptographic modules. For details of the FIPS compliance claims, see the FIPS Compliance Letter.

#### Before you begin

• To perform the following task, you must have the privileges of either a Super Admin or System Admin.

- If you want to create an SFTP repository with RSA public key authentication, perform the following steps:
  - Enable RSA public key authentication in the SFTP repository.
  - You must log in as the Admin CLI user. Enter the host key of the SFTP server from the Cisco ISE CLI using the **crypto host\_key add** command. The host key string should match the hostname that you enter in the **Path** field of the repository configuration page.
  - Generate the key pairs and export the public key to your local system from the GUI. From the Cisco ISE CLI, generate the key pairs using the **crypto key generate rsa passphrase** *test123* command, where, passphrase must be greater than four letters, and export the keys to any repository (local disk or any other configured repository).
  - Copy the exported RSA public key to the PKI-enabled SFTP server and add it to the "authorized\_keys" file.

**Step 1** Choose Administration > System > Maintenance > Repository.

- **Step 2** Click **Add** to add a new repository.
- **Step 3** Enter the values as required to set up new repository. See Repository Settings, on page 14 for a description of the fields.
- **Step 4** Click **Submit** to create the repository.
- **Step 5** Verify that the repository is created successfully by clicking **Repository** from the **Operations** navigation pane on the left or click the **Repository List** link at the top of **Repository** window to go to the repository listing page.

#### What to do next

• Ensure that the repository that you have created is valid. You can do so from the **Repository Listing** window. Select the corresponding repository and click **Validate**. Alternatively, you can execute the following command from the Cisco ISE command-line interface:

show repository repository\_name

where *repository\_name* is the name of the repository that you have created.

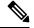

Note

If the path that you provided while creating the repository does not exist, then you will get the following error:

%Invalid Directory

• Run an on-demand backup or schedule a backup.

### **Repository Settings**

#### Table 2: Repository Settings

| Fields                       | Usage Guidelines                                                                                                    |  |  |  |  |
|------------------------------|----------------------------------------------------------------------------------------------------|--|--|--|--|
| Repository                   | Enter the name of the repository. Alphanumeric characters are allowed and the maximum length is 80 characters.                                                                                                    |  |  |  |  |
| Protocol                     | Choose one of the available protocols that you want to use.                                                                                                    |  |  |  |  |
| Server Name                  | (Required for TFTP, HTTP, HTTPS, FTP, SFTP, and NFS) Enter the hostname or IP address (IPv4 or IPv6) of the server where you want to create the repository.                                                                                                    |  |  |  |  |
|                              | <b>Note</b> Ensure that the ISE eth0 interface is configured with an IPv6 address if you are adding a repository with an IPv6 address.                                                                                                    |  |  |  |  |
| Path                         | Enter the path to your repository. The path must be valid and must exist at the time you create the repository.                                                                                                    |  |  |  |  |
|                              | This value can start with two forward slashes (//) or a single forward slash (/) denoting the root directory of the server. However, for the FTP protocol, a single forward slash (/) denotes the FTP of the local device home directory and not the root directory. |  |  |  |  |
| Enable PKI<br>authentication | (Optional; applicable only for SFTP repository) Check this check box if you want to enable RSA Public Key Authentication in SFTP repository.                                                                                                    |  |  |  |  |
| User Name                    | (Required for FTP, SFTP) Enter the username that has write permission to the specified server. A username can contain alphanumeric and /@\\$ characters.                                                                                                    |  |  |  |  |
| Password                     | (Required for FTP, SFTP) Enter the password that will be used to access the specified server. Passwords can consist of the following characters: 0 to 9, a to z, A to Z, -, .,  , @, #,\$, ^, &, *, (, ), +, and =.                                                  |  |  |  |  |

#### **Related Topics**

Backup and Restore Repositories, on page 11 Create Repositories, on page 12

### **Enable RSA Public Key Authentication in SFTP Repository**

In the SFTP server, each node must have two RSA public keys, one each for CLI and for GUI. To enable RSA public key authentication in SFTP repository, perform the following steps:

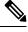

**Note** After you enable RSA public key authentication in SFTP repository, you will not be able to log in using SFTP credentials. You can either use PKI-based authentication or credential-based authentication. If you want to use credential-based authentication again, you must remove the public key pair from the SFTP server.

**Step 1** Log in to SFTP server with an account that has permission to edit the */etc/ssh/sshd\_config.file*.

**Note** The location of the *sshd\_config* file might vary based on the operating system installation.

Step 2 Enter the vi /etc/ssh/sshd\_config command.

The contents of the sshd\_config file is listed.

- **Step 3** Remove the "#" symbol from the following lines to enable RSA public key authentication:
  - RSAAuthentication yes
  - PubkeyAuthentication yes

**Note** If Public Auth Key is no, change it to yes.

AuthorizedKeysFile ~/.ssh/authorized\_keys

# **On-Demand and Scheduled Backups**

You can configure on-demand backups of the primary PAN and the primary monitoring node. Perform an on-demand backup when you want to back up data immediately.

You can schedule system-level backups to run once, daily, weekly, or monthly. Because backup operations can be lengthy, you can schedule them so they are not a disruption. You can schedule a backup from the Admin portal.

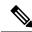

Note

If you are using the internal CA, you should use the CLI to export certificates and keys. Backup using in the administration portal does not back up the CA chain.

For more information, see the "Export Cisco ISE CA Certificates and Keys" section in the "Basic Setup" chapter *Cisco Identity Services Engine Administrator Guide*.

Configurational and operational backups on Cisco ISE can overload your system for a short time. This expected behaviour of temporary system overload will depend on the configuration and monitoring database size of your system.

#### **Related Topics**

Maintenance Settings

### **Perform an On-Demand Backup**

You can perform an On-demand backup to instantly back up the configuration or monitoring (operational) data. The restore operation restores Cisco ISE to the configuration state that existed at the time of obtaining the backup.

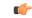

#### Important

When performing a back up and restore, the restore overwrites the list of trusted certificates on the target system with the list of certificates from the source system. It is critically important to note that backup and restore functions do not include private keys associated with the Internal Certificate Authority (CA) certificates.

If you are performing a back up and restore from one system to another, you have to choose from one of these options to avoid errors:

#### Option 1:

Export the CA certificates from the source ISE node through the CLI and import them in to the target system through the CLI.

**Pros:** Any certificates issued to endpoints from the source system will continue to be trusted. Any new certificates issued by the target system will be signed by the same keys.

**Cons:** Any certificates that have been issued by the target system prior to the restore function will not be trusted and will need to be re-issued.

• Option 2:

After the restore process, generate all new certificates for the internal CA.

**Pros:** This option is the recommended and clean method, where neither the original source certificates or the original target certificates will be used. Certificates issued by the original source system continues to be trusted.

**Cons:** Any certificates that have been issued by the target system prior to the restore function will not be trusted and will need to be re-issued.

#### Before you begin

- Before you perform an on-demand backup, you should have a basic understanding of the backup data types in Cisco ISE.
- Ensure that you have created repositories for storing the backup files.
- Do not back up using a local repository. You cannot back up the monitoring data in the local repository of a remote Monitoring node.
- Ensure that you perform all certificate-related changes before you obtain the backup.
- To perform the following task, you must be a Super Admin or System Admin.

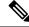

**Note** For backup and restore operations, the following repository types are not supported: CD-ROM, HTTP, HTTPS, or TFTP. This is because, either these repository types are read-only or the protocol does not support file listing. To restore a backup, choose the repository and click **Restore**.

#### **Related Topics**

Cisco ISE Restore Operation, on page 20 Export Authentication and Authorization Policy Configuration, on page 26

### **On-Demand Backup Settings**

The following table describes the fields on the **On-Demand Backup** window, which you can use to obtain a backup at any point of time. The navigation path for this window is **Administration** > **System** > **Backup & Restore**.

#### Table 3: On-Demand Backup Settings

| Field Name      | Usage Guidelines                                                                                                    |  |  |  |  |
|-----------------|----------------------------------------------------------------------------------------------------|--|--|--|--|
| Туре            | Choose one of the following:                                                                                                    |  |  |  |  |
|                 | • <b>Configuration Data Backup</b> : Includes both application-specific and Cisco ADE operating system configuration data                                                                                                    |  |  |  |  |
|                 | • Operational Data Backup: Includes monitoring and troubleshooting data                                                                                                    |  |  |  |  |
| Backup Name     | Enter the name of your backup file.                                                                                                    |  |  |  |  |
| Repository Name | Repository where your backup file should be saved. You cannot enter a repository name here. You can only choose an available repository from the drop-down list. Ensure that you create the repository before you run a backup. |  |  |  |  |
| Encryption Key  | This key is used to encrypt and decrypt the backup file.                                                                                                    |  |  |  |  |

#### **Related Topics**

Backup Data Type, on page 10 On-Demand and Scheduled Backups, on page 15 Backup History, on page 20 Backup Failures, on page 20 Cisco ISE Restore Operation, on page 20 Export Authentication and Authorization Policy Configuration, on page 26 Synchronize Primary and Secondary Nodes in a Distributed Environment, on page 27 Perform an On-Demand Backup, on page 15

### Schedule a Backup

You can perform an On-demand backup to instantly back up the configuration or monitoring (operational) data. The restore operation restores Cisco ISE to the configuration state that existed at the time of obtaining the backup.

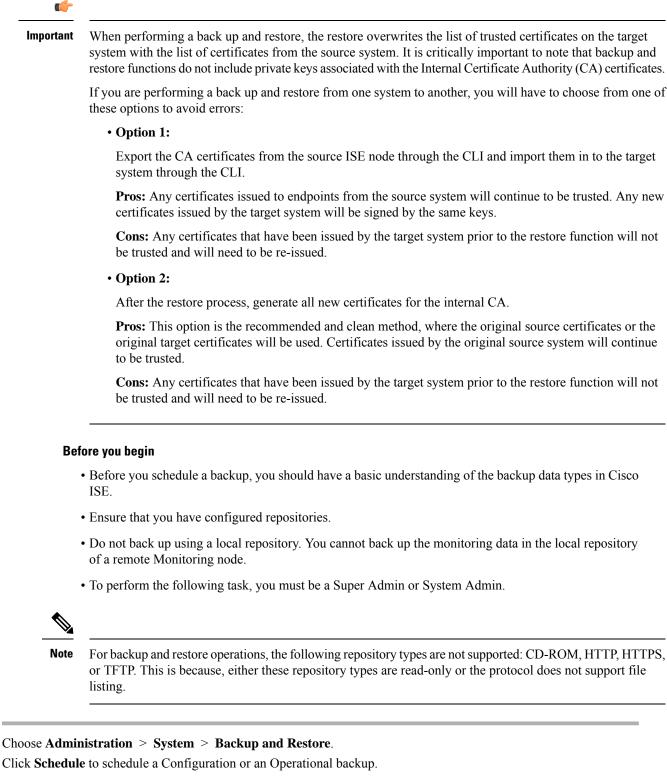

- **Step 3** Enter the values as required to schedule a backup.
- **Step 4** Click **Save** to schedule the backup.

Step 1

Step 2

**Step 5** Perform one of the following actions:

- From the Select Repository drop-down list, choose the required repository.
- Click the Add Repository link to add a new repository.
- **Step 6** Click the **Refresh** link to see the scheduled backup list.

You can create only one schedule at a time for a Configuration or Operational backup. You can enable or disable a scheduled backup, but you cannot delete it.

### **Scheduled Backup Settings**

The following table describes the fields on the Scheduled Backup window, which you can use to restore a full or incremental backup. The navigation path for this window is **Administration** > **System** > **Backup and Restore**.

| Field Name       | Usage Guidelines                                                                                                    |  |  |  |  |
|------------------|----------------------------------------------------------------------------------------------------|--|--|--|--|
| Туре             | Choose one of the following:                                                                                                    |  |  |  |  |
|                  | • <b>Configuration Data Backup</b> : Includes both application-specific and Cisco ADE operating system configuration data                                                                                                    |  |  |  |  |
|                  | Operational Data Backup: Includes monitoring and troubleshooting data                                                                                                    |  |  |  |  |
| Name             | Enter a name for your backup file. You can enter a descriptive name of your choice.<br>Cisco ISE appends the timestamp to the backup filename and stores it in the repository.<br>You will have unique backup filenames even if you configure a series of backups. On<br>the Scheduled Backup list window, the backup filename will be prepended with<br>"backup_occur" to indicate that the file is an occurrence <b>kron</b> job. |  |  |  |  |
| Description      | Enter a description for the backup.                                                                                                    |  |  |  |  |
| Repository Name  | Select the repository where your backup file should be saved. You cannot enter a repository name here. You can only choose an available repository from the drop-down list. Ensure that you create the repository before you run a backup.                                                                                                    |  |  |  |  |
| Encryption Key   | Enter a key to encrypt and decrypt the backup file.                                                                                                    |  |  |  |  |
| Schedule Options | Choose the frequency of your scheduled backup and fill in the other options accordingly.                                                                                                    |  |  |  |  |

#### Table 4: Scheduled Backup Settings

#### **Related Topics**

Backup Data Type, on page 10 On-Demand and Scheduled Backups, on page 15 Backup History, on page 20 Backup Failures, on page 20 Cisco ISE Restore Operation, on page 20 Export Authentication and Authorization Policy Configuration, on page 26 Synchronize Primary and Secondary Nodes in a Distributed Environment, on page 27 Backup Using the CLI, on page 20 Schedule a Backup, on page 17

### **Backup Using the CLI**

Although you can schedule backups both from the CLI as well as the GUI, it is recommended to use GUI. However, you can perform operational backup on the secondary monitoring node only from the CLI.

### **Backup History**

Backup history provides basic information about scheduled and on-demand backups. It lists the name of the backup, backup file size, repository where the backup is stored, and time stamp that indicates when the backup was obtained. This information is available in the Operations Audit report and on the Backup and Restore page in the History table.

For failed backups, Cisco ISE triggers an alarm. The backup history page provides the failure reason. The failure reason is also cited in the Operations Audit report. If the failure reason is missing or is not clear, you can run the **backup-logs** command from the Cisco ISE CLI and look at the ADE.log for more information.

While the backup operation is in progress, you can use the **show backup status** CLI command to check the progress of the backup operation.

Backup history is stored along with the Cisco ADE operating system configuration data. It remains there even after an application upgrade and are only removed when you reimage the PAN.

### **Backup Failures**

If backup fails, check the following:

- Make sure that no other backup is running at the same time.
- Check the available disk space for the configured repository.
  - Monitoring (operational) backup fails if the monitoring data takes up more than 75% of the allocated monitoring database size. For example, if your Monitoring node is allocated 600 GB, and the monitoring data takes up more than 450 GB of storage, then monitoring backup fails.
  - If the database disk usage is greater than 90%, a purge occurs to bring the database size to less than or equal to 75% of its allocated size.
- Verify if a purge is in progress. Backup and restore operations will not work while a purge is in progress.
- Verify if the repository is configured correctly.

# **Cisco ISE Restore Operation**

•

You can restore configuration data on a primary or standalone administration node. After you restore data on the Primary PAN, you must manually synchronize the secondary nodes with the Primary PAN.

The process for restoring the operational data is different depending on the type of deployment.

**Note** The new backup/restore user interface in Cisco ISE makes use of meta-data in the backup filename. Therefore, after a backup completes, you should not modify the backup filename manually. If you manually modify the backup filename, the Cisco ISE backup/restore user interface will not be able to recognize the backup file. If you have to modify the backup filename, you should use the Cisco ISE CLI to restore the backup.

### **Guidelines for Data Restoration**

Following are guidelines to follow when you restore Cisco ISE backup data.

- Cisco ISE allows you to obtain a backup from an ISE node (A) and restore it on another ISE node (B), both having the same host names (but different IP addresses). However, after you restore the backup on node B, do not change the hostname of node B because it might cause issues with certificates and portal group tags.
- If you obtain a backup from the Primary PAN in one timezone and try to restore it on another Cisco ISE node in another timezone, the restore process might fail. This failure happens if the timestamp in the backup file is later than the system time on the Cisco ISE node on which the backup is restored. If you restore the same backup a day after it was obtained, then the timestamp in the backup file is in the past and the restore process succeeds.
- When you restore a backup on the Primary PAN with a different hostname than the one from which the backup was obtained, the Primary PAN becomes a standalone node. The deployment is broken and the secondary nodes become nonfunctional. You must make the standalone node the primary node, reset the configuration on the secondary nodes, and reregister them with the primary node. To reset the configuration on Cisco ISE nodes, enter the following command from the Cisco ISE CLI:

#### application reset-config ise

- We recommend that you do not change the system timezone after the initial Cisco ISE installation and setup.
- If you changed the certificate configuration on one or more nodes in your deployment, you must obtain another backup to restore the data from the standalone Cisco ISE node or Primary PAN. Otherwise, if you try to restore data using an older backup, the communication between the nodes might fail.
- After you restore the configuration backup on the Primary PAN, you can import the Cisco ISE CA certificates and keys that you exported earlier.

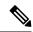

**Note** If you did not export the Cisco ISE CA certificates and keys, then after you restore the configuration backup on the Primary PAN, generate the root CA and subordinate CAs on the Primary PAN and Policy Service Nodes (PSNs).

If you are trying to restore a platinum database without using the correct FQDN (FQDN of a platinum database), you need to regenerate the CA certificates. (choose Administration > Certificates > Certificate
 Signing Requests > Replace ISE Root CA certificate chain). However, If you restore the platinum database with the correct FQDN, note that the CA certificates regenerated automatically.

- You need a data repository, which is the location where Cisco ISE saves your backup file. You must create a repository before you can run an on-demand or scheduled backup.
- If you have a standalone administration node that fails, you must run the configuration backup to restore it. If the Primary PAN fails, you can use the distributed setup to promote your Secondary Administration Node to become the primary. You can then restore data on the Primary PAN after it comes up.

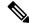

Note

Cisco ISE also provides the **backup-logs** CLI command that you can use to collect log and configuration files for troubleshooting purposes.

### **Restoration of Configuration or Monitoring (Operational) Backup from the CLI**

To restore configuration data through the Cisco ISE CLI, use the **restore** command in the EXEC mode. Use the following command to restore data from a configuration or operational backup:

restore filename repository repository-name encryption-key hash|plain encryption-key name include-adeos

Syntax Description

| restore             | Type this command to restore data from a configuration or operational backup.                                                                                                    |  |  |  |  |  |  |
|---------------------|----------------------------------------------------------------------------------------------------|--|--|--|--|--|--|
| filename            | Name of the backed-up file that resides in the repository. Supports up to 120 alphanumeric characters.                                                                                                    |  |  |  |  |  |  |
|                     | <b>Note</b> You must add the .tar.gpg extension after the filename (for example, myfile.tar.gpg).                                                                                                    |  |  |  |  |  |  |
| repository          | Specifies the repository that contains the backup.                                                                                                    |  |  |  |  |  |  |
| repository-name     | Name of the repository you want to restore the backup from.                                                                                                    |  |  |  |  |  |  |
| encryption-key      | (Optional) Specifies user-defined encryption key to restore backup.                                                                                                    |  |  |  |  |  |  |
| hash                | Hashed encryption key for restoring backup. Specifies an encrypted (hashed) encryption key that follows. Supports up to 40 characters.                                                                                                    |  |  |  |  |  |  |
| plain               | Plaintext encryption key for restoring backup. Specifies an unencrypted plaintext encryption key that follows. Supports up to 15 characters.                                                                                                    |  |  |  |  |  |  |
| encryption-key name | Enter the encryption key.                                                                                                    |  |  |  |  |  |  |
| include-adeos       | (Optional, applicable only for configuration backup) Enter this command operator<br>parameter if you want to restore ADE-OS configuration from a configuration backup.<br>When you restore a configuration backup, if you do not include this parameter, Cisco<br>ISE restores only the Cisco ISE application configuration data. |  |  |  |  |  |  |

#### Defaults

No default behavior or values.

#### **Command Modes**

EXEC

#### **Usage Guidelines**

When you use restore commands in Cisco ISE, the Cisco ISE server restarts automatically.

The encryption key is optional while restoring data. To support restoring earlier backups where you have not provided encryption keys, you can use the **restore** command without the encryption key.

#### Examples

```
ise/admin# restore mybackup-100818-1502.tar.gpg repository myrepository encryption-key plain
Lab12345
Restore may require a restart of application services. Continue? (yes/no) [yes] ? yes
```

```
Initiating restore. Please wait ...
ISE application restore is in progress.
This process could take several minutes. Please wait ...
Stopping ISE Application Server...
Stopping ISE Monitoring & Troubleshooting Log Processor...
Stopping ISE Monitoring & Troubleshooting Log Collector...
Stopping ISE Monitoring & Troubleshooting Alert Process...
Stopping ISE Monitoring & Troubleshooting Session Database...
Stopping ISE Database processes...
Starting ISE Database processes...
Starting ISE Monitoring & Troubleshooting Session Database...
Starting ISE Application Server...
Starting ISE Monitoring & Troubleshooting Alert Process...
Starting ISE Monitoring & Troubleshooting Log Collector...
Starting ISE Monitoring & Troubleshooting Log Processor...
Note: ISE Processes are initializing. Use 'show application status ise'
      CLI to verify all processes are in running state.
ise/admin#
```

130/ aum11#

#### **Related Commands**

|                        | Description                                                                           |  |  |  |  |
|------------------------|---------------------------------------------------------------------------------------|--|--|--|--|
| backup                 | Performs a backup (Cisco ISE and Cisco ADE OS) and places the backup in a repository. |  |  |  |  |
| backup-logs            | Backs up system logs.                                                                 |  |  |  |  |
| repository             | Enters the repository submode for configuration of backups.                           |  |  |  |  |
| show repository        | Displays the available backup files located on a specific repository.                 |  |  |  |  |
| show backup<br>history | Displays the backup history of the system.                                            |  |  |  |  |
| show backup status     | Displays the status of the backup operation.                                          |  |  |  |  |
| show restore status    | Displays the status of the restore operation.                                         |  |  |  |  |

If the sync status and replication status after application restore for any secondary node is *Out of Sync*, you have to reimport the certificate of that secondary node to the Primary PAN and perform a manual synchronization.

### **Restore Configuration Backups from the GUI**

You can restore a configuration backup from the Admin portal.

#### Before you begin

Ensure that the primary PAN Auto Failover configuration, if enabled in your deployment, is turned off. When you restore a configuration backup, the application server processes are restarted. There might be a delay while these services restart. Due to this delay in restart of services, auto failover of secondary PAN might get initiated.

When your deployment is a dual node deployment at the time configuration backup, ensure the following:

- Source and target nodes for the restore are same as the ones used for the configuration backup, the target node can be either stand-alone or primary.
- Source and target nodes for the restore are different from the ones used in the configuration backup, the target node must be stand-alone.

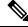

**Note** You can restore configuration database backup and regenerate the Root CA on a primary PAN only. However, you cannot restore the configuration database backup on a registered PAN.

#### **Step 1** Choose Administration > System > Backup and Restore.

- **Step 2** Select the name of the backup from the list of Configurational backup and click **Restore**.
- **Step 3** Enter the Encryption Key used during the backup.
- Step 4 Click Restore.

#### What to do next

If you are using the Cisco ISE CA service, you must:

- 1. Regenerate the entire Cisco ISE CA root chain.
- 2. Obtain a backup of the Cisco ISE CA certificates and keys from the primary PAN and restore it on the secondary PAN. This ensures that the secondary PAN can function as the root CA or subordinate CA of an external PKI in case of a Primary PAN failure and you promote the secondary PAN to be the primary PAN.

### **Restoration of Monitoring Database**

The process for restoring the Monitoring database is different depending on the type of deployment. The following sections explain how to restore the Monitoring database in standalone and distributed deployments.

You must use the CLI to restore an on-demand Monitoring database backup from previous releases of Cisco ISE. Restoring a scheduled backup across Cisco ISE releases is not supported.

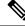

**Note** If you attempt to restore data to a node other than the one from which the data was taken, you must configure the logging target settings to point to the new node. This ensures that the monitoring syslogs are sent to the correct node.

### **Restore a Monitoring (Operational) Backup in a Standalone Environment**

The GUI lists only the backups that are taken from the current release. To restore backups that obtained from earlier releases, use the restore command from the CLI.

#### Before you begin

- Purge the old monitoring data.
- · Schedule a backup or perform an on-demand backup.
- **Step 1** Choose Administration > System > Backup and Restore.
- **Step 2** Select the name of the backup from the list of Operational backup and click **Restore**.
- **Step 3** Enter the Encryption Key used during the backup.
- Step 4 Click Restore.

### **Restore a Monitoring Backup with Administration and Monitor Personas**

You can restore a Monitoring backup in a distributed environment with administration and monitor personas.

#### Before you begin

- Purge the old monitoring data.
- Schedule a backup or perform an on-demand backup.

| Step 1 | If you are using a primary and secondary PAN, synchronize the PANs.                                         |  |  |  |  |  |
|--------|----------------------------------------------------------------------------------------------------|--|--|--|--|--|
|        | When you synchronize the PANs, you must chose a PAN and promote that to be the active primary.              |  |  |  |  |  |
| Step 2 | Before you deregister the Monitoring node, assign the Monitoring persona to another node in the deployment. |  |  |  |  |  |
|        | Every deployment must have at least one functioning Monitoring node.                                        |  |  |  |  |  |
| Step 3 | Deregister the Monitoring node for backup.                                                                  |  |  |  |  |  |
| Step 4 | Restore the Monitoring backup to the newly deregistered node.                                               |  |  |  |  |  |
| Step 5 | Register the newly restored node with the current Administration node.                                      |  |  |  |  |  |
| Step 6 | Promote the newly restored and registered node as the active Monitoring node.                               |  |  |  |  |  |

#### Restore a Monitoring Backup with a Monitoring Persona

You can restore a Monitoring backup in a distributed environment with only Monitoring persona.

#### Before you begin

- Purge the old monitoring data.
- Schedule a backup or perform an on-demand backup.

**Step 1** Prepare to deregister the node to be restored. This is done by assigning the monitoring persona to another node in the deployment.

A deployment must have at least one functioning Monitoring node.

**Step 2** Deregister the node to be restored.

**Note** Wait until the deregistration is complete before proceeding with the restore. The node must be in a standalone state before you can continue with the restore.

- **Step 3** Restore the Monitoring backup to the newly deregistered node.
- **Step 4** Register the newly restored node with the current Administration node.
- **Step 5** Promote the newly restored and registered node as the active Monitoring node.

### **Restore History**

You can obtain information about all restore operations, log events, and statuses from the **Operations Audit Report** window.

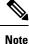

However, the **Operations Audit Report** window does not provide information about the start times corresponding to the previous restore operations.

For troubleshooting information, you have to run the **backup-logs** command from the Cisco ISE CLI and look at the ADE.log file.

While the restore operation is in progress, all Cisco ISE services are stopped. You can use the **show restore status** CLI command to check the progress of the restore operation.

# **Export Authentication and Authorization Policy Configuration**

You can export authentication and authorization policy configuration in the form of an XML file that you can read offline to identify any configuration errors and use for troubleshooting purposes. This XML file includes authentication and authorization policy rules, simple and compound policy conditions, Discretionary Access control Lists (DACLs), and authorization profiles. You can choose to email the XML file or save it to your local system.

| Step 1 Choose Administration > | > System > | Backup & | & Restore. |
|--------------------------------|------------|----------|------------|
|--------------------------------|------------|----------|------------|

- Step 2 Click Policy Export.
- **Step 3** Enter the values as needed.
- Step 4 Click Export.

Use a text editor such as WordPad to view the contents of the XML file.

# **Schedule Policy Export Settings**

The following table describes the fields on the **Schedule Policy Export** window. The navigation path for this window is **Administration** > **System** > **Backup and Restore** > **Policy Export**.

Table 5: Schedule Policy Export Settings

# Synchronize Primary and Secondary Nodes in a Distributed Environment

In a distributed environment, sometimes the Cisco ISE database in the primary and secondary nodes are not synchronized automatically after restoring a backup file on the PAN. If this happens, you can manually force a full replication from the PAN to the secondary ISE nodes. You can force a synchronization only from the PAN to the secondary nodes. During the sync-up operation, you cannot make any configuration changes. Cisco ISE allows you to navigate to other Cisco ISE Admin portal pages and make any configuration changes only after the synchronization is complete.

#### Before you begin

To perform the following task, you must be a Super Admin or System Admin.

#### **Step 1** Choose Administration > System > Deployment.

- **Step 2** Check the check boxes next to the secondary ISE nodes with an Out of Sync replication status.
- **Step 3** Click **Syncup** and wait until the nodes are synchronized with the PAN. You will have to wait until this process is complete before you can access the Cisco ISE Admin portal again.

# **Recovery of Lost Nodes in Standalone and Distributed Deployments**

This section provides troubleshooting information that you can use to recover lost nodes in standalone and distributed deployments. Some of the following use cases use the backup and restore functionality and others use the replication feature to recover lost data.

### **Recovery of Lost Nodes Using Existing IP Addresses and Hostnames in a Distributed Deployment**

#### Scenario

In a distributed deployment, a natural disaster leads to a loss of all the nodes. After recovery, you want to use the existing IP addresses and hostnames.

For example, you have two nodes: N1 (Primary Policy Administration Node or Primary PAN) and N2 (Secondary Policy Administration Node or Secondary PAN.) A backup of the N1 node, which was taken at time T1, is available. Later, both N1 and N2 nodes fail because of a natural disaster.

#### Assumption

All Cisco ISE nodes in the deployment were destroyed. The new hardware was imaged using the same hostnames and IP addresses.

#### **Resolution Steps**

- 1. You have to replace both the N1 and N2 nodes. N1 and N2 nodes will now have a standalone configuration.
- 2. Obtain a license with the UDI of the N1 and N2 nodes and install it on the N1 node.
- **3.** You must then restore the backup on the replaced N1 node. The restore script will try to sync the data on N2, but N2 is now a standalone node and the synchronization fails. Data on N1 will be reset to time T1.
- You must log in to the N1 Admin portal to delete and reregister the N2 node. Both the N1 and N2 nodes will have data reset to time T1.

### Recovery of Lost Nodes Using New IP Addresses and Hostnames in a Distributed Deployment

#### Scenario

In a distributed deployment, a natural disaster leads to loss of all the nodes. The new hardware is reimaged at a new location and requires new IP addresses and hostnames.

For example, you have two ISE nodes: N1 (primary Policy Administration Node or primary PAN) and N2 (secondary Policy Service Node.) A backup of the N1 node which was taken at time T1, is available. Later, both N1 and N2 nodes fail because of a natural disaster. The Cisco ISE nodes are replaced at a new location

and the new hostnames are N1A (primary PAN) and N2A (secondary Policy Service Node). N1A and N2A are standalone nodes at this point in time.

#### Assumptions

All Cisco ISE nodes in the deployment were destroyed. The new hardware was imaged at a different location using different hostnames and IP addresses.

#### **Resolution Steps**

- 1. Obtain the N1 backup and restore it on N1A. The restore script will identify the hostname change and domain name change, and will update the hostname and domain name in the deployment configuration based on the current hostname.
- 2. You must generate a new self-signed certificate.
- **3.** You must log in to the Cisco ISE administrator portal on N1A, choose Administration > System > Deployment, and do the following:

Delete the old N2 node.

Register the new N2A node as a secondary node. Data from the N1A node will be replicated to the N2A node.

# Recovery of a Node Using Existing IP Address and Hostname in a Standalone Deployment

#### Scenario

A standalone administration node is down.

For example, you have a standalone administration node, N1. A backup of the N1 database was taken at time T1. The N1 node goes down because of a physical failure and must be reimaged or a new hardware is required. The N1 node must be brought back up with the same IP address and hostname.

#### Assumptions

This deployment is a standalone deployment and the new or reimaged hardware has the same IP address and hostname.

#### **Resolution Steps**

Once the N1 node is up after a reimage or you have introduced a new Cisco ISE node with the same IP address and hostname, you must restore the backup taken from the old N1 node. You do not have to make any role changes.

### Recovery of a Node Using New IP Address and Hostname in a Standalone Deployment

#### Scenario

A standalone administration node is down.

For example, you have a standalone administration node, N1. A backup of the N1 database taken at time T1 is available. The N1 node is down because of a physical failure and will be replaced by a new hardware at a different location with a different IP address and hostname.

#### Assumptions

This is a standalone deployment and the replaced hardware has a different IP address and hostname.

#### **Resolution Steps**

- 1. Replace the N1 node with a new hardware. This node will be in a standalone state and the hostname is N1B.
- 2. You can restore the backup on the N1B node. No role changes are required.

### **Configuration Rollback**

#### Problem

There may be instances where you inadvertently make configuration changes that you later determine were incorrect. For example, you may delete several NADs or modify some RADIUS attributes incorrectly and realize this issue several hours later. In this case, you can revert to the original configuration by restoring a backup that was taken before you made the changes.

#### **Possible Causes**

There are two nodes: N1 (primary Policy Administration Node or primary PAN) and N2 (secondary Policy Administration Node or secondary PAN) and a backup of the N1 node is available. You made some incorrect configuration changes on N1 and want to remove the changes.

#### Solution

Obtain a backup of the N1 node that was taken before the incorrect configuration changes were made. Restore this backup on the N1 node. The restore script will synchronize the data from N1 to N2.

### **Recovery of Primary Node in Case of Failure in a Distributed Deployment**

#### Scenario

In a multinode deployment, the PAN fails.

For example, you have two Cisco ISE nodes, N1 (PAN) and N2 (Secondary Administration Node). N1 fails because of hardware issues.

#### Assumptions

Only the primary node in a distributed deployment has failed.

#### **Resolution Steps**

 Log in to the N2 administrator portal. Choose Administration > System > Deployment and configure N2 as your primary node.

The N1 node is replaced with a new hardware, reimaged, and is in the standalone state.

2. From the N2 administrator portal, register the new N1 node as a secondary node.

Now, the N2 node becomes your primary node and the N1 node becomes your secondary node.

If you wish to make the N1 node the primary node again, log in to the N1 administrator portal and make it the primary node. N2 automatically becomes a secondary server. There is no data loss.

### **Recovery of Secondary Node in Case of Failure in a Distributed Deployment**

#### Scenario

In a multinode deployment, a single secondary node has failed. No restore is required.

For example, you have multiple nodes: N1 (primary PAN), N2 (secondary PAN), N3 (secondary Policy Service Node), N4 (secondary Policy Service Node). One of the secondary nodes, N3, fails.

#### **Resolution Steps**

- 1. Reimage the new N3A node to the default standalone state.
- 2. Log in to the N1 Admin portal and delete the N3 node.
- **3.** Reregister the N3A node.

Data is replicated from N1 to N3A. No restore is required.

# **Cisco ISE Logging Mechanism**

Cisco ISE provides a logging mechanism that is used for auditing, fault management, and troubleshooting. The logging mechanism helps you to identify fault conditions in deployed services and troubleshoot issues efficiently. It also produces logging output from the monitoring and troubleshooting primary node in a consistent fashion.

You can configure a Cisco ISE node to collect the logs in the local systems using a virtual loopback address. To collect logs externally, you configure external syslog servers, which are called targets. Logs are classified into various predefined categories. You can customize logging output by editing the categories with respect to their targets, severity level, and so on.

As a best practice, do not configure network devices to send syslogs to a Cisco ISE Monitoring and Troubleshooting (MnT) node as this could result in the loss of some Network Access Device (NAD) syslogs, and overloads the MnT servers resulting in loading issues. If NAD Syslogs are configured to be sent directly to MnT, session management functionality would break. NAD syslogs can be directed to external syslog servers for troubleshooting but should not be directed to MnT. In Cisco ISE Release 2.6 Patch 2 and above, the Process Down alarm is no longer triggered when ISE Messaging Service fails on a node. When ISE Messaging Service fails on a node, all the syslogs and the Process Down alarm will be lost until the messaging service is brought back up on that node.

In this case, an administrator must look for the **Queue Link Error** alarm that will be listed in the **Alarms** dashlet on the Cisco ISE **Home** window. Click on the alarm, and a new window will open with a **Suggested Actions** section. Follow these instructions to resolve the issue.

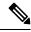

**Note** If the Monitoring node is configured as the syslog server for a network device, ensure that the logging source sends the correct network access server (NAS) IP address in the following format:

<message\_number>sequence\_number: NAS\_IP\_address: timestamp: syslog\_type: <message\_text> Otherwise, this might impact functionalities that depend on the NAS IP address.

### **Configure Syslog Purge Settings**

Use this process to set local log-storage periods and to delete local logs after a certain period of time.

| Step 1 | Choose Administration > System > Logging > Local Log Settings.                                                                      |  |  |  |  |  |
|--------|----------------------------------------------------------------------------------------------------|--|--|--|--|--|
| Step 2 | In the Local Log Storage Period field, enter the maximum number of days to keep the log entries in the configuration source.        |  |  |  |  |  |
|        | Logs may be deleted earlier than the configured <b>Local Log Storage Period</b> if the size of the localStore folder reaches 97 GB. |  |  |  |  |  |
| Step 3 | Click <b>Delete Logs Now</b> to delete the existing log files at any time before the expiration of the storage period.              |  |  |  |  |  |
| Step 4 | Click <b>Save</b> .                                                                                                    |  |  |  |  |  |

# **Cisco ISE System Logs**

In Cisco ISE, system logs are collected at locations called logging targets. Targets refer to the IP addresses of the servers that collect and store logs. You can generate and store logs locally, or you can use the FTP facility to transfer them to an external server. Cisco ISE has the following default targets, which are dynamically configured in the loopback addresses of the local system:

- LogCollector—Default syslog target for the Log Collector.
- ProfilerRadiusProbe—Default syslog target for the Profiler Radius Probe.

By default, AAA Diagnostics subcategories and System Diagnostics subcategories logging targets are disabled during a fresh Cisco ISE installation or an upgrade to reduce the disk space. You can configure logging targets manually for these subcategories but local logging for these subcategories are always enabled.

You can use the default logging targets that are configured locally at the end of the Cisco ISE installation or you can create external targets to store the logs.

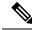

**Note** If a syslog server is configured in a distributed deployment, syslog messages are sent directly from the authenticating PSNs to the syslog server and not from the MnT node.

#### **Related Topics**

Cisco ISE Message Codes, on page 34

# **Configure Remote Syslog Collection Locations**

You can use the web interface to create remote syslog server targets to which system log messages are sent. Log messages are sent to the remote syslog server targets in accordance with the syslog protocol standard (see RFC-3164). The syslog protocol is an unsecure UDP.

A message is generated when an event occurs. An event may be one that displays a status, such as a message displayed when exiting a program, or an alarm. There are different types of event messages generated from multiple facilities such as the kernel, mail, user level, and so on. An event message is associated with a severity level, which allows an administrator to filter the messages and prioritize it. Numerical codes are assigned to the facility and the severity level. A syslog server is an event message collector and collects event messages from these facilities. The administrator can select the event message collector to which messages will be forwarded based on their severity level.

The UDP syslog (log collector) is the default remote logging target. When you disable this logging target, it no longer functions as a log collector and is removed from the **Logging Categories** window. When you enable this logging target, it becomes a log collector in the **Logging Categories** window.

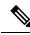

Note Any changes to the default remote logging target SecureSyslogCollector results in the restart of the Cisco ISE Monitoring & Troubleshooting Log Processor service.

**Step 1** Choose Administration > System > Logging > Remote Logging Targets.

- Step 2 Click Add.
- **Step 3** Enter the required details.
- Step 4 Click Save.
- **Step 5** Go to the Remote Logging Targets page and verify the creation of the new target.

The logging targets can then be mapped to each of the logging categories below. The PSN nodes send the relevant logs to the remote logging targets depending on the services that are enabled on those nodes.

- AAA Audit
- AAA Diagnostics
- Accounting
- External MDM
- Passive ID
- Posture and Client Provisioning Audit

- Posture and Client Provisioning Diagnostics
- Profiler

Logs of the following categories are sent by all nodes in the deployment to the logging targets:

- Administrative and Operational Audit
- System Diagnostics
- System Statistics

# **Cisco ISE Message Codes**

A logging category is a bundle of message codes that describe a function, a flow, or a use case. In Cisco ISE, each log is associated with a message code that is bundled with the logging categories according to the log message content. Logging categories help describe the content of the messages that they contain.

Logging categories promote logging configuration. Each category has a name, target, and severity level that you can set, as per your application requirement.

Cisco ISE provides predefined logging categories for services, such as Posture, Profiler, Guest, AAA (authentication, authorization, and accounting), and so on, to which you can assign log targets.

For the logging category **Passed Authentications**, the option to allow local logging is disabled by default. Enabling local logging for this category will result in high utilization of operational space, and fill prrt-server.log along with the iseLocalStore.log.

If you choose to enable local logging for **Passed Authentications**, go to **Administration** > **System** > **Logging** > **Logging Categories**, click **Passed Authentications** from the category section, and check the check box against **Local Logging**.

#### **Related Topics**

Set Severity Levels for Message Codes, on page 34

### Set Severity Levels for Message Codes

You can set the log severity level and choose logging targets where the logs of selected categories will be stored.

- **Step 1** Choose Administration > System > Logging > Logging Categories.
- **Step 2** Click the radio button next to the category that you want to edit, and click **Edit**.
- **Step 3** Modify the required field values.
- Step 4 Click Save.
- **Step 5** Go to the Logging Categories page and verify the configuration changes that were made to the specific category.

# **Cisco ISE Message Catalogs**

You can use the Message Catalog page to view all possible log messages and the descriptions. Choose Administration > System > Logging > Message Catalog.

The Log Message Catalog page appears, from which you can view all possible log messages that can appear in your log files. Choose **Export** to export all the syslog messages in the form of a CSV file.

See Cisco ISE Syslogs for a comprehensive list of the syslog messages sent by Cisco ISE, what they mean, and how they are recorded in local and remote targets.

# **Debug Logs**

Debug logs capture bootstrap, application configuration, runtime, deployment, monitoring, reporting, and public key infrastructure (PKI) information. Critical and warning alarms for the past 30 days and info alarms for the past 7 days are included in the debug logs.

You can configure the debug log severity level for individual components.

You can use the Reset to Default option for a node or component to reset the log level back to factory-shipped default values.

You can store the debug logs in the local server.

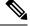

**Note** Debug log configuration is not saved when a system is restored from a backup or upgraded.

**Related Topics** 

Configure Debug Log Severity Level, on page 36

### View Logging Components for a Node

#### Step 1 Choose Administration > System > Logging > Debug Log Configuration.

**Step 2** Select the node for which you want to view the logging components, and then click **Edit**.

The Debug Level Configuration page appears. You can view the following details:

- List of logging components based on the services that are running on the selected node
- · Description for each component
- · Current log level that is set for the individual components

**Related Topics** 

Configure Debug Log Severity Level, on page 36

### **Configure Debug Log Severity Level**

You can configure the severity levels for the debug logs.

#### **Step 1** Choose Administration > System > Logging > Debug Log Configuration.

**Step 2** Select the node, and then click **Edit.** 

The Debug Log Configuration page displays a list of components based on the services that are running in the selected node and the current log level that is set for the individual components.

You can use the **Reset to Default** option for a node or component to reset the log level back to factory-shipped default values.

- **Step 3** Select the component for which you want to configure the log severity level, and then click **Edit**. Choose the desired log severity level from the **Log Level** drop-down list, and click **Save**.
  - **Note** Changing the log severity level of the runtime-AAA component changes the log level of its subcomponent prrt-JNI as well. A change in subcomponent log level does not affect its parent component.

#### **Related Topics**

Configure Debug Log Severity Level, on page 36 Cisco ISE Debug Logs

# Endpoint Debug Log Collector

To troubleshoot issues with a specific endpoint, you can download debug logs for that particular endpoint based on its IP address or MAC address. The logs from the various nodes in your deployment specific to that particular endpoint get collected in a single file thus helping you troubleshoot your issue quickly and efficiently. You can run this troubleshooting tool only for one endpoint at a time. The log files are listed in the GUI. You can download the logs for an endpoint from a single node or from all the nodes in your deployment.

### **Download Debug Logs for a Specific Endpoint**

To troubleshoot issues related to a specific endpoint in your network, you can use the Debug Endpoint tool from the Admin portal. Alternatively, you can run this tool from the Authentications page. Right-click the Endpoint ID from the Authentications page and click **Endpoint Debug**. This tool provides all debug information for all services related to the specific endpoint in a single file.

#### Before you begin

You need the IP address or MAC address of the endpoint whose debug logs you want to collect.

| Step 1 | Choose C | <b>Operations</b> | > Troubleshoot | > Diagnostic Too | ls > Gei | neral Tools | > Endpoint Debug. |
|--------|----------|-------------------|----------------|------------------|----------|-------------|-------------------|
|        |          |                   |                |                  |          |             |                   |

- **Step 2** Click the **MAC Address** or **IP** radio button and enter the MAC or IP address of the endpoint.
- Step 3 Check the Automatic disable after n Minutes check box if you want to stop log collection after a specified amount of time. If you check this check box, you must enter a time between 1 and 60 minutes.

The following message appears: "Endpoint Debug degrades the deployment performance. Would you like to continue?"

- **Step 4** Click **Continue** to collect the logs.
- **Step 5** Click **Stop** when you want to manually stop the log collection.

### Related Topics

Endpoint Debug Log Collector, on page 36

# **Collection Filters**

You can configure the Collection Filters to suppress the syslog messages being sent to the monitoring and external servers. The suppression can be performed at the Policy Services Node levels based on different attribute types. You can define multiple filters with specific attribute type and a corresponding value.

Before sending the syslog messages to monitoring node or external server, Cisco ISE compares these values with fields in syslog messages to be sent. If any match is found, then the corresponding message is not sent.

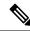

Note If you configure a collection filter (Administration > System > Logging > Collection Filter) for any Attribute and Filter Type; and you have also selected the Disable account after n days of inactivity check box (Administration > Identity Management > User Authentication Settings > Disable Account Policy), your account might be disabled as a result of the syslog messages of successful authentication not being relayed to the monitoring node.

## **Configure Collection Filters**

You can configure multiple collection filters based on various attribute types. It is recommended to limit the number of filters to 20. You can add, edit, or delete a collection filter.

| Step 1 | Choose Administration > System > Logging > Collection Filters.                       |  |  |
|--------|--------------------------------------------------------------------------------------|--|--|
| Step 2 | Click Add.                                                                           |  |  |
| Step 3 | Choose the <b>Filter Type</b> from the following list:                               |  |  |
|        | • User Name                                                                          |  |  |
|        | MAC Address                                                                          |  |  |
|        | Policy Set Name                                                                      |  |  |
|        | NAS IP Address                                                                       |  |  |
|        | Device IP Address                                                                    |  |  |
| Step 4 | Enter the corresponding Value for the filter type you have selected.                 |  |  |
| Step 5 | Choose the Result from the drop-down list. The result can be All, Passed, or Failed. |  |  |
| Step 6 | Click Submit.                                                                        |  |  |

### **Related Topics**

Collection Filters, on page 37 Event Suppression Bypass Filter, on page 38

### **Event Suppression Bypass Filter**

Cisco ISE allows you to set filters to suppress some syslog messages from being sent to the Monitoring node and other external servers using the Collection Filters. At times, you need access to these suppressed log messages. Cisco ISE now provides you an option to bypass the event suppression based on a particular attribute such as username for a configurable amount of time. The default is 50 minutes, but you can configure the duration from 5 minutes to 480 minutes (8 hours). After you configure the event suppression bypass, it takes effect immediately. If the duration that you have set elapses, then the bypass suppression filter expires.

You can configure a suppression bypass filter from the Collection Filters page in the Cisco ISE user interface. Using this feature, you can now view all the logs for a particular identity (user) and troubleshoot issues for that identity in real time.

You can enable or disable a filter. If the duration that you have configured in a bypass event filter elapses, the filter is disabled automatically until you enable it again. Cisco ISE captures these configuration changes in the Change Configuration Audit Report. This report provides information on who configured an event suppression or a bypass suppression and the duration of time for which the event was suppressed or the suppression bypassed.

# **Cisco ISE Reports**

Cisco Identity Services Engine (ISE) reports are used with monitoring and troubleshooting features to analyze trends, and, monitor system performance and network activities from a central location.

Cisco ISE collects logs and configuration data from your network. It then aggregates the data into reports for you to view and analyze. Cisco ISE provides a standard set of predefined reports that you can use and customize to fit your needs.

Cisco ISE reports are pre-configured and grouped into categories with information related to authentication, session traffic, device administration, configuration, administration, and troubleshooting.

### **Related Topics**

Run and View Reports, on page 40 Export Reports, on page 41 Available Reports, on page 46

## **Report Filters**

There are two types of reports, single-section and multi-section. Single-section reports contain a single grid (Radius Authentications report) and multi-section reports contain many grids (Authentications Summary report) and represent data in the form of charts and tables. The Filter drop-down menu in the single-section reports contains the **Quick Filter** and **Advanced Filter**. In the multi-section reports, you can specify only advanced filters.

Multi-section reports may contain one or more mandatory advanced filters that require your input. For example, when you click the Health Summary report (**Operations** > **Reports** > **Diagnostics** page), it displays two

mandatory advanced filters—Server and Time Range. You must specify the operator command, server name, required values for both these filters, and click **Go** to generate the report. You can add new advanced filters by clicking the Plus (+) symbol. You can export multi-section reports only in the PDF format. You cannot schedule Cisco ISE multi-section reports to run and re-run at specific time or time intervals.

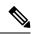

**Note** When you click a report, data for the current date is generated by default. However, some multi-section reports require mandatory input from the user apart from the time range.

By default, the Quick Filter is displayed as the first row in single-section reports. The fields may contain a drop-down list from which you can select the search criteria or may be a text box.

An Advanced Filter contains an outer criteria that contains one or more inner criteria. The outer criteria is used to specify if the search should meet All or Any specified inner criteria. The inner criteria contains one or more conditions that is used to specify the Category (Endpoint ID, Identity Group) Method (operator commands, such as Contains, Does Not Contain), and Time Range for the condition.

When using the **Quick Filter**, you can choose a date or time from the **Logged At** drop-down list to generate reports for a data set logged in the last 30 days or less. If you want to generate a report for a date or time prior to 30 days, use the **Advanced Filter** to set the required time frame in the **From** and **To** fields of the **Custom** option from the drop-down list.

## **Create the Quick Filter Criteria**

The section describes how to create a quick filter criteria. You can create quick filter criteria for only single-section reports.

- Step 1 Choose Operations > Reports and click the required report.
- **Step 2** From the **Settings** drop-down list, choose the required fields.
- **Step 3** In the required field, you can choose from the drop-down list or type the specific characters to filter data. The search uses the Contains operator command. For example, to filter by text that begins with "K", enter K or to filter text that has "geo" anywhere in the text, enter geo. You can also use asterisks (\*), for example, the regex starting with \*abc and ending with \*def.

The quick filter uses the following conditions: contains, starts with, ends with, starts with or ends with, and multiple values with OR operator.

Step 4 Press Enter.

# **Create the Advanced Filter Criteria**

The section describes how to create an advanced filter criteria. You can create advanced filters for single- and multi-section reports. The Filter drop-down menu in the single-section reports contains the **Quick Filter** and **Advanced Filter**. In the multi-section reports, you can specify only advanced filters.

Ston 1

| Step I | Choose Operations > Reports and click the required report.                                                                                                    |
|--------|----------------------------------------------------------------------------------------------------|
| Step 2 | In the Filters section, from the Match drop-down list, choose one of the options.                                                                                                    |
|        | a) Choose All to match all specified conditions.                                                                                                    |
|        | b) Choose <b>Any</b> to match any one specified condition.                                                                                                    |
| Step 3 | From the <b>Time Range</b> drop-down list, choose the required category.                                                                                                    |
| Step 4 | From the <b>Operator Commands</b> drop-down list, choose the required command. For example, you can filter text that begins with a specific character (use Begin With), or specific characters anywhere in the text (use Contains). Or, you can choose the Logged Time and corresponding Custom option and specify the From and To date and time from the calendar to filter data. |
| Step 5 | From the <b>Time Range</b> drop-down list, choose the required option.                                                                                                    |
| Step 6 | Click Go.                                                                                                    |

Choose Operations > Penarts and click the required report

You can save a filtered report and retrieve it from the Filter drop-down list for future reference.

# **Run and View Reports**

This section describes how to run, view, and navigate reports using Reports View. When you click a report, by default, data for the last seven days is generated. Each report displays 500 rows of data per page. You can specify time increments over which to display data in a report.

### **Step 1** Choose **Operations** > **Reports** > **ISE Reports**.

You can also navigate to the Reports link under each work center to view the set of reports specific to that work center.

- **Step 2** Click a report from the **report** categories available.
- **Step 3** Select one or more filters to run a report. Each report has different filters available, of which some are mandatory and some are optional.
- **Step 4** Enter an appropriate value for the filters.
- Step 5 Click Go.

#### **Related Topics**

Export Reports, on page 41 Available Reports, on page 46

# **Reports Navigation**

You can get detailed information from the reports output. For example, if you have generated a report for a period of five months, the graph and table will list the aggregate data for the report in a scale of months.

You can click a particular value from the table to see another report related to this particular field. For example, an authentication summary report will display the failed count for the user or user group. When you click the failed count, an authentication summary report is opened for that particular failed count.

# **Export Reports**

You can only export the PDF file format of the following reports:

- Authentication Summary
- · Health Summary
- RBACL Drop Summary

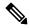

**Note** Flows for RBACL dropped packets are available only with the Cisco Catalyst 6500 series switches.

- Guest Sponsor summary
- End point Profile Changes
- Network Device Session Status
- **Step 1** Run a report, as described in the Running and Viewing Reports section.
- **Step 2** Click **Export To** in the top-right corner of the report summary page.
- **Step 3** Choose one of the following options:
  - Repository (CSV): To export the report in CSV file format to a repository
  - Local (CSV): To export the report in CSV file format to a local disk
  - Local (PDF): To export the report in pdf file format to a local disk
  - Note
- When you select the local CSV or pdf option, only the first 500 records are exported. You can use the Repository CSV option to export all the records.
  - When you export the multi-section reports using the local pdf option, only the first 100 rows are exported for each section.

# **My Reports**

You can add preconfigured system reports and personally filtered reports to the **My Reports** section. Reports saved to the **My Reports** section retain the filters applied to them.

| Step 1 | On the <b>Reports</b> window ( <b>Operations</b> > <b>Reports</b> ), click the report that you require from the <b>Reports</b> drop-down menu |
|--------|----------------------------------------------------------------------------------------------------|
|        | displayed on the left.                                                                                                    |

**Step 2** (Optional) When the selected report opens, add required filters to customize the report.

- **Step 3** Click the **Add to My Reports** button at the top right-hand corner of the window.
- **Step 4** The **Save to My Reports** dialog box opens. The name and description of the report is auto populated. You can edit these fields if needed.
- **Step 5** (Optional) The selected reports are saved with the applicable filters, thus, retaining their customization.
- **Step 6** Click **Save** to save the report. A dialog box saying that the report has been successfully saved will be displayed.
- **Step 7** The selected report will now appear in the **My Reports** drop-down list for easy access.

You can remove a report added to the **My Reports** section by clicking the **Remove From My Reports** button at the top right-hand corner of the window. Click **OK** in the Alert dialog box that appears and the report will be removed from your My Reports section.

# **Scheduling Cisco ISE Reports**

You can schedule Cisco ISE reports to run and re-run at specific time or time intervals. You can also apply appropriate filters to your report of choice. You can schedule for reports to run on Cisco ISE with hourly, daily, weekly, monthly, and yearly frequency. It can also be a one-time report scheduling job. You can choose the start dates and end dates of the reports and choose the days of the week when you want to schedule the reports. You get to decide the time when the scheduled report would run.

You can also send and receive email notifications for the reports generated. These email notifications will tell you if the scheduled report has run successfully and will also contain details of the repository, time of scheduled report, and so on.

When scheduling reports with **Hourly** frequency, you can have the report run over multiple days, but the timeframe cannot spread across two days.

For example, when scheduling an hourly report from May 4, 2019, to May 8, 2019, you can set the time interval as between 6:00 a.m. and 11:00 p.m. each day, but not between 6:00 p.m. of one day and 11:00 a.m. of the next. Cisco ISE displays an error message that the time range is invalid in the latter case.

You cannot schedule the following reports:

- Authentication Summary
- Health Summary
- RBACL Drop Summary

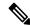

**Note** Flows for RBACL dropped packets are available only with the Cisco Catalyst 6500 Series Switches.

- Guest Sponsor summary
- Endpoint Profile Changes
- Network Device Session Status

| Step 1  | On the <b>Reports</b> window ( <b>Operations</b> > <b>Reports</b> ), select the report that you want to schedule from the <b>Reports</b> drop-down menu displayed on the left.                                                                                                    |  |  |
|---------|----------------------------------------------------------------------------------------------------|--|--|
| Step 2  | (Optional) When the selected report opens, apply the filters that you want to be applicable to the report.                                                                                                    |  |  |
| Step 3  | Click the Schedule button at the top right-hand corner of the window.                                                                                                    |  |  |
| Step 4  | The Save as Schedule dialog box opens.                                                                                                    |  |  |
| Step 5  | Fill in the details such as name, description, email, date, and time of the schedule job.                                                                                                    |  |  |
| Step 6  | From the <b>Repository</b> drop-down list, choose the external repository that would save the scheduled report. For more information, see "Table 1. Supportability Matrix for External Repositories" under the Backup and Restore Repositories section of the Cisco ISE Administrator Guide. |  |  |
| Step 7  | From the <b>Frequency</b> drop-down list, choose the frequency of the schedule as required. For example, if you only need data of the last 12 hours, select the <b>Last 12 hours</b> data field while scheduling the report.                                                                 |  |  |
| Step 8  | Select a Start Date and End Date as required and click Save.                                                                                                    |  |  |
| Step 9  | All the selected filters will automatically apply to the report while scheduling it.                                                                                                    |  |  |
| Step 10 | You can see the created schedule and applied filters in the <b>Scheduled Reports</b> section at the bottom of the window.                                                                                                    |  |  |

You can also edit and delete scheduled reports as needed. Choose the scheduled report of your choice from the **Scheduled Reports** drop-down list (**Operations** > **Reports** > **Scheduled Reports**). Click **Edit Schedule** to make changes to your scheduled reports and click **Save**. Click **Delete Schedule** to delete your scheduled report.

### **Use Case: Scheduled Reports**

To get the previous day's data at 12 AM on the current day, schedule the report following this procedure:

| Step 1 | On the <b>Reports</b> window ( <b>Operations</b> > <b>Reports</b> ), select the report that you want to schedule from the <b>Reports</b> |
|--------|----------------------------------------------------------------------------------------------------|
|        | drop-down menu displayed on the left.                                                                                                    |
| Step 2 | (Optional) When the selected report opens, apply the filters that you want to be applicable to the report.                               |
| Step 3 | In this scenario, to get the data from the previous day, select the Logged at field and apply the Yesterday filter. This                 |
|        | will return the previous day's data whenever the scheduled report runs. If you only need data of the last 12 hours selec                 |

- will return the previous day's data whenever the scheduled report runs. If you only need data of the last 12 hours, select the **Last 12 hours data**field in the **Save as Schedule** dialog box while scheduling the report.
- **Step 4** Click the **Schedule** button at the top right-hand corner of the window.
- Step 5 The Save as Schedule dialog box opens.
- **Step 6** Fill in the details such as name, description, email, date, and time of the schedule job.
- **Step 7** From the **Repository** drop-down list, choose the external repository that would save the scheduled report. For more information, see "Table 1. Supportability Matrix for External Repositories" under the Backup and Restore Repositories section of the Cisco ISE Administrator Guide.
- **Step 8** From the **Frequency** drop-down list, choose the frequency of the schedule as required. For example, if you only need data of the last 12 hours, select the **Last 12 hours** data field while scheduling the report.
- **Step 9** Select a **Start Date** and **End Date** as required and click **Save**.
- **Step 10** All the selected filters will automatically apply to the report while scheduling it.
- **Step 11** You can see the created schedule and applied filters in the **Scheduled Reports** section at the bottom of the window.

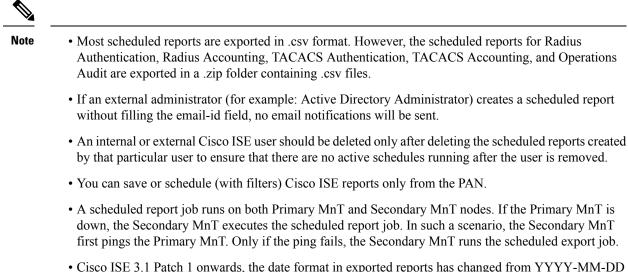

• Cisco ISE 3.1 Patch 1 onwards, the date format in exported reports has changed from YYYY-MM-DD to DD-MM-YY. The time format has changed from hh:mm:ss.sss to hh:mm:ss.sss AM/PM (24 hour format to 12 hour format).

# **Cisco ISE Active RADIUS Sessions**

Cisco ISE provides a dynamic Change of Authorization (CoA) feature for the Live Sessions that allows you to dynamically control active RADIUS sessions. You can send reauthenticate or disconnect requests to a Network Access Device (NAD) to perform the following tasks:

- Troubleshoot issues related to authentication—You can use the Session reauthentication option to follow up with an attempt to reauthenticate again. However, you must not use this option to restrict access. To restrict access, use the shutdown option.
- Block a problematic host—You can use the Session termination with port shutdown option to block an infected host that sends a lot of traffic over the network. However, the RADIUS protocol does not currently support a method for re-enabling a port that has been shut down.
- Force endpoints to reacquire IP addresses—You can use the Session termination with port bounce option for endpoints that do not have a supplicant or client to generate a DHCP request after a VLAN change.
- Push an updated authorization policy to an endpoint—You can use the Session reauthentication option
  to enforce an updated policy configuration, such as a change in the authorization policy on existing
  sessions based on the discretion of the administrator. For example, if posture validation is enabled, when
  an endpoint gains access initially, it is usually quarantined. After the identity and posture of the endpoint
  are known, it is possible to send the Session reauthentication command to the endpoint for the endpoint
  to acquire the actual authorization policy based on its posture.

For CoA commands to be understood by the device, it is important that you configure the options appropriately.

For CoA to work properly, you must configure the shared secret of each device that requires a dynamic change of authorization. Cisco ISE uses the shared secret configuration to request access from the device and issue CoA commands to it.

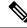

**Note** In this release of Cisco ISE, the maximum number of active authenticated endpoint sessions that can be displayed is limited to 100,000.

### **Related Topics**

Change Authorization for RADIUS Sessions, on page 45

## **Change Authorization for RADIUS Sessions**

Some Network Access Devices on your network may not send an Accounting Stop or Accounting Off packet after a reload. As a result, you might find two sessions in the Session Directory reports, one which has expired.

To dynamically change the authorization of an active RADIUS session or disconnect an active RADIUS session, be sure to choose the most recent session.

### Step 1 Choose Operations > RADIUS Livelog.

### Step 2 Switch the view to Show Live Session.

- **Step 3** Click the CoA link for the RADIUS session that you want to issue CoA and choose one of the following options:
  - SAnet Session Query—Use this to query information about sessions from SAnet supported devices.
  - Session reauthentication—Reauthenticate session. If you select this option for a session established on an ASA device supporting COA, this will invoke a Session Policy Push CoA.
  - Session reauthentication with last—Use the last successful authentication method for this session.
  - Session reauthentication with rerun—Run through the configured authentication method from the beginning.
  - **Note** Session reauthentication with last and Session reauthentication with rerun options are not currently supported in Cisco IOS software.
  - Session termination—Just end the session. The switch reauthenticates the client in a different session.
  - Session termination with port bounce-Terminate the session and restart the port.
  - Session termination with port shutdown—Terminate the session and shutdown the port.
- **Step 4** Click **Run** to issue CoA with the selected reauthenticate or terminate option.

If your CoA fails, it could be one of the following reasons:

- Device does not support CoA.
- · Changes have occurred to the identity or authorization policy.
- There is a shared secret mismatch.

# **Available Reports**

The following table lists the preconfigured reports, grouped according to their category. Descriptions of the report functionality and logging category are also provided.

To generate syslogs for a logging category, set its Log Severity Level to Info:

- Choose Administration > System > Logging > Logging Categories.
- Click the logging category for which syslogs must be generated.
- From the Log Severity Level drop-down list, choose Info.
- Click Save.

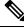

**Note** In Cisco ISE Release 2.6 and later, users with IPv6 addresses will have the following events logged in the audit reports—login/logout, password change, and operational changes made. In Administrator Logins, User Change Password Audit, and Operations Audit reports, you can filter logs by IPv4 and IPv6 records.

| Report Name                       | Description                                                                                                    | Logging Category                                                                                                    |  |
|-----------------------------------|----------------------------------------------------------------------------------------------------|----------------------------------------------------------------------------------------------------|--|
| Audit                             | Audit                                                                                                    |                                                                                                    |  |
| Adaptive Network<br>Control Audit | The Adaptive Network Control<br>Audit report is based on<br>RADIUS accounting. It<br>displays historical reporting of<br>all the network sessions for<br>each endpoint.                                                                                                    | Choose Administration > System > Logging ><br>Logging Categories and select Passed<br>Authentications and RADIUS Accounting. |  |
| Administrator<br>Logins           | The Administrator Logins<br>report provides information<br>about all the GUI-based<br>administrator login events as<br>well as successful CLI login<br>events.                                                                                                    | Choose Administration > System > Logging ><br>Logging Categories, and click Administrative and<br>Operational Audit.         |  |
| Change<br>Configuration Audit     | The Change Configuration<br>Audit report provides details<br>about configuration changes<br>within a specified time period.<br>If you need to troubleshoot a<br>feature, this report can help you<br>determine if a recent<br>configuration change<br>contributed to the problem. | Choose Administration > System > Logging ><br>Logging Categories, and click Administrative and<br>Operational Audit.         |  |

| Report Name                   | Description                                                                                                    | Logging Category                                                                   |
|-------------------------------|----------------------------------------------------------------------------------------------------|------------------------------------------------------------------------------------|
| Data Purging Audit            | The Data Purging Audit report<br>records when the logging data<br>is purged.                                                                                                    |                                                                                    |
|                               | This report reflects two sources of data purging.                                                                                                    |                                                                                    |
|                               | At 4 a.m. daily, Cisco ISE<br>checks whether there are any<br>logging files that meet the<br>criteria you have set on the<br><b>Administration</b> ><br><b>Maintenance</b> > <b>Data Purging</b><br>window. If yes, the files are<br>deleted and recorded in this<br>report. Additionally, Cisco ISE<br>continually maintains a<br>maximum of 80 percent used<br>storage space (threshold) for the<br>log files. Every hour, Cisco ISE<br>verifies this percentage and<br>deletes the oldest data until this<br>threshold is reached again. This<br>information is also recorded in<br>this report. |                                                                                    |
|                               | If there is high disk space<br>utilization, an alert message<br>stating ISE Monitor<br>node(s) is about to<br>exceed the maximum<br>amount allocated is<br>displayed at 80 percent of the<br>threshold, that is 60 percent of<br>total disk space. Subsequently,<br>an alert message stating ISE<br>Monitor node(s) has<br>exceeded the maximum<br>amount allocated is<br>displayed at 90 percent of the<br>threshold, that is 70 percent of<br>the total disk space.                                                                                                    |                                                                                    |
| Endpoints Purge<br>Activities | The Endpoints Purge Activities<br>report enables a user to review<br>the history of endpoints purge<br>activities. This report requires<br>that the Profiler logging<br>category is enabled. (Note that<br>this category is enabled by<br>default.)                                                                                                    | Choose Administration > System > Logging > Logging Categories and select Profiler. |

I

| Report Name                          | Description                                                                                                    | Logging Category                                                                                                    |
|--------------------------------------|----------------------------------------------------------------------------------------------------|----------------------------------------------------------------------------------------------------|
| Internal<br>Administrator<br>Summary | The Internal Administrator<br>Summary report enables you to<br>verify the entitlement of<br>administrator users. From this<br>report, you can also access the<br>Administrator Logins and<br>Change Configuration Audit<br>reports, which enables you to<br>view these details for each<br>administrator.                                                                                                    |                                                                                                    |
| Operations Audit                     | The Operations Audit report<br>provides details about any<br>operational changes, such as,<br>running backups, registering a<br>Cisco ISE node, or restarting an<br>application.                                                                                                    | Choose Administration > System > Logging ><br>Logging Categories and select Administrative and<br>Operational audit. |
| pxGrid<br>Administrator Audit        | The pxGrid Administrator<br>Audit report provides details of<br>the pxGrid administration<br>actions, such as client<br>registration, client approval,<br>topic creation, topic deletion,<br>publisher-subscriber addition,<br>and publisher-subscriber<br>deletion on the Primary PAN.<br>Every record has the name of<br>the administrator who has<br>performed the action on the<br>node.<br>You can filter the pxGrid<br>Administrator Audit report<br>based on the administrator and<br>message criteria. |                                                                                                    |
| Secure<br>Communications<br>Audit    | The Secure Communications<br>Audit report provides auditing<br>details about security-related<br>events in Cisco ISE Admin<br>CLI, which includes<br>authentication failures, possible<br>break-in attempts, SSH logins,<br>failed passwords, SSH logouts,<br>invalid user accounts, and so<br>on.                                                                                                    |                                                                                                    |

| Report Name                                  | Description                                                                                                    | Logging Category                                                                                  |
|----------------------------------------------|----------------------------------------------------------------------------------------------------|---------------------------------------------------------------------------------------------------|
| User Change<br>Password Audit                | The User Change Password<br>Audit report displays<br>verification about employees'<br>password changes.                                                                                                    |                                                                                                   |
| Device Administrat                           | ion                                                                                                    |                                                                                                   |
| TACACS<br>Authentication<br>Summary          | The TACACS Authentication<br>Summary report provides<br>details about the most common<br>authentications, and the reason<br>for authentication failures.                                                     |                                                                                                   |
| TACACS<br>Accounting                         | The TACACS Accounting<br>report provides accounting<br>details for a device session. It<br>displays information related to<br>the generated and logged time<br>of the users and devices.                     | Choose Administration > System > Logging ><br>Logging Categories, and click TACACS<br>Accounting. |
| Top N<br>Authentication by<br>Failure Reason | The Top N Authentication by<br>Failure Reason report displays<br>the total number of<br>authentications by failure<br>reason for a specific period,<br>based on the selected<br>parameters.                  |                                                                                                   |
| Top N<br>Authentication by<br>Network Device | The Top N Authentication by<br>Network Device report displays<br>the number of passed and failed<br>authentications by network<br>device name for a specific<br>period, based on the selected<br>parameters. |                                                                                                   |
| Top N<br>Authentication by<br>User           | The Top N Authentication by<br>User report displays the number<br>of passed and failed<br>authentications by the user<br>name for the specific period<br>based on the selected<br>parameters.                |                                                                                                   |
| Diagnostics                                  |                                                                                                    |                                                                                                   |

I

| Report Name                 | Description                                                                                                    | Logging Category                                                                                                    |
|-----------------------------|----------------------------------------------------------------------------------------------------|----------------------------------------------------------------------------------------------------|
| AAA Diagnostics             | The AAA Diagnostics report<br>provides details of all the<br>network sessions between Cisco<br>ISE and users. If users cannot<br>access the network, you can<br>review this report to identify<br>trends and identify whether the<br>issue is isolated to a particular<br>user or indicative of a more<br>widespread problem.                                                             | Choose Administration > System > Logging ><br>Logging Categories, and select the following logging<br>categories: Policy Diagnostics, Identity Stores<br>Diagnostics, Authentication Flow Diagnostics, and<br>RADIUS Diagnostics. |
|                             | NoteSometimes ISE<br>will silently drop<br>the Accounting<br>Stop request of an<br>endpoint if user<br>authentication is<br>in progress.<br>However, ISE<br>starts<br>acknowledging all<br>the accounting<br>requests after user<br>authentication is<br>completed.                                                                                                    |                                                                                                    |
| AD Connector<br>Operations  | <ul> <li>The AD Connector Operations report provides log of operations performed by the AD Connector, such as Cisco ISE Server password refresh, Kerberos tickets management, DNS queries, DC discovery, LDAP, RPC Connections management, and so on.</li> <li>If some AD failures are encountered, you can review the details in this report to identify the possible causes.</li> </ul> | Choose Administration > System > Logging > Logging Categories, and select AD Connector.                                                                                                    |
| Endpoint Profile<br>Changes | The Top Authorization by<br>Endpoint (MAC address) report<br>displays how many times each<br>endpoint MAC address was<br>authorized by Cisco ISE to<br>access the network.                                                                                                    | In the Cisco ISE GUI, click the <b>Menu</b> icon (=) and choose <b>Administration</b> > <b>System</b> > <b>Logging</b> > <b>Logging Categories</b> , and select <b>Passed Authentications</b> and <b>Failed Attempts</b> .        |

| Report Name    | Description                                                                                                    | Logging Category |
|----------------|----------------------------------------------------------------------------------------------------|------------------|
| Health Summary | The Health Summary report<br>provides details similar to the<br>Dashboard. However, the<br>Dashboard only displays data<br>for the past 24 hours. Also, you<br>can review more historical data<br>using this report.                                                                                      |                  |
|                | You can evaluate this data to<br>see consistent patterns in data.<br>For example, you would expect<br>heavier CPU usage when most<br>employees start their work<br>days. If you see inconsistencies<br>in these trends, you can identify<br>potential problems.                                           |                  |
|                | The CPU Usage table lists the<br>percentage of CPU usage for<br>the different Cisco ISE<br>functions. The output of the<br><b>show cpu usage</b> CLI command<br>is presented in this table and<br>you can correlate these values<br>with the issues in your<br>deployment to identify possible<br>causes. |                  |

I

| Report Name                | Description                                                                                                    | Logging Category |
|----------------------------|----------------------------------------------------------------------------------------------------|------------------|
| ISE Counters               | The ISE Counters report lists<br>the threshold values for various<br>attributes. The values for these<br>different attributes are collected<br>at different intervals and the<br>data is presented in a tabular<br>format; one at 5-minute interval<br>and another after 5 minutes.                                                                                                    |                  |
|                            | You can evaluate this data to<br>see the trend, and if you find<br>values that are higher than the<br>threshold, you can correlate this<br>information with the issues in<br>your deployment to identify<br>possible causes.                                                                                                    |                  |
|                            | By default, Cisco ISE collects<br>the values for these attributes.<br>You can choose to disable this<br>data collection from the Cisco<br>ISE CLI using the <b>application</b><br><b>configure ise</b> command.<br>Choose <b>option 14</b> to enable or<br>disable counter attribute<br>collection.                                                                                     |                  |
| Key Performance<br>Metrics | The Key Performance Metrics<br>report provides statistical<br>information about the number<br>of endpoints that connect to<br>your deployment and the<br>amount of RADIUS requests<br>that are processed by each of<br>the PSNs on an hourly basis.<br>This report lists the average<br>load on the server, average<br>latency per request, and the<br>average transactions per second. |                  |

| Report Name                      | Description                                                                                                    | Logging Category |
|----------------------------------|----------------------------------------------------------------------------------------------------|------------------|
| Misconfigured NAS                | The Misconfigured NAS report<br>provides information about<br>NADs with inaccurate<br>accounting frequency, typically<br>when sending accounting<br>information frequently. If you<br>have taken corrective actions<br>and fix the misconfigured<br>NADs, the report displays fixed<br>acknowledgment in the report.                                 |                  |
|                                  | Note RADIUS<br>Suppression<br>should be enabled<br>to run this report.                                                                                                    |                  |
| Misconfigured<br>Supplicants     | The Misconfigured Supplicants<br>report provides a list of<br>misconfigured supplicants<br>along with the statistics because<br>of failed attempts that are<br>performed by a specific<br>supplicant. If you have taken<br>corrective actions and fix the<br>misconfigured supplicant, the<br>report displays fixed<br>acknowledgment in the report. |                  |
|                                  | Note RADIUS<br>Suppression<br>should be enabled<br>to run this report.                                                                                                    |                  |
| Network Device<br>Session Status | The Network Device Session<br>Status Summary report enables<br>you to display switch<br>configuration without logging<br>in to the switch directly.                                                                                                    |                  |
|                                  | Cisco ISE accesses these details<br>using an SNMP query and<br>requires that your network<br>devices are configured with<br>SNMP v1 or v2c.                                                                                                    |                  |
|                                  | If a user is experiencing<br>network issues, this report can<br>help you identify if the issue is<br>related to switch configuration<br>or with Cisco ISE.                                                                                                    |                  |

I

| Report Name     | Description                                                                                                    | Logging Category                                                                                 |
|-----------------|----------------------------------------------------------------------------------------------------|--------------------------------------------------------------------------------------------------|
| OCSP Monitoring | The OCSP Monitoring Report<br>specifies the status of the<br>Online Certificate Status<br>Protocol (OCSP) services. It<br>identifies whether Cisco ISE<br>can successfully contact a<br>certificate server, and provides<br>certificate status auditing. It<br>also provides a summary of all<br>the OCSP certificate-validation<br>operations performed by Cisco<br>ISE. It retrieves information<br>related to the good and revoked<br>primary and secondary<br>certificates from the OCSP<br>server. Cisco ISE caches the<br>responses and utilizes them for<br>generating subsequent OCSP<br>Monitoring Reports. In the<br>event the cache is cleared, it<br>retrieves information from the<br>OCSP server. | Choose Administration > System > Logging ><br>Logging Categories, and select System Diagnostics. |
| RADIUS Errors   | The RADIUS Errors reportenables you to check forRADIUS Requests Dropped(authentication or accountingrequests that are discarded fromunknown Network AccessDevice), EAP connection timeouts, and unknown NADs.NoteYou can view thereport only for thepast 5 days.                                                                                                    | Choose Administration > System > Logging > Logging Categories, and select Failed Attempts.       |

| Report Name               | Description                                                                                                    | Logging Category                                                                                                    |
|---------------------------|----------------------------------------------------------------------------------------------------|----------------------------------------------------------------------------------------------------|
| System Diagnostics        | The System Diagnostic report<br>provides details about the status<br>of the Cisco ISE nodes. If a<br>Cisco ISE node is unable to<br>register, you can review this<br>report to troubleshoot the issue.                                                                                                    | Choose Administration > System > Logging ><br>Logging Categories, and select the following logging<br>categories: Internal Operations Diagnostics,<br>Distributed Management, and Administrator<br>Authentication and Authorization. |
|                           | This report requires that you<br>first enable several diagnostic<br>logging categories. Collecting<br>these logs can negatively<br>impact Cisco ISE performance.<br>So, these categories are not<br>enabled by default, and you<br>should enable them just long<br>enough to collect the data.<br>Otherwise, they are<br>automatically disabled after 30<br>minutes.                                                      |                                                                                                    |
| Endpoints and Use         | rs                                                                                                    |                                                                                                    |
| Authentication<br>Summary | The Authentication Summary<br>report is based on the RADIUS<br>authentications. It enables you<br>to identify the most common<br>authentications and the reason<br>for authentication failures, if<br>any. For example, if one Cisco<br>ISE server is handling<br>significantly more<br>authentications than others, you<br>might want to reassign users to<br>different Cisco ISE servers to<br>better balance the load. |                                                                                                    |
|                           | Note Because the<br>Authentication<br>Summary report<br>or dashboard<br>collects and<br>displays the latest<br>data<br>corresponding to<br>failed or passed<br>authentications,<br>the contents of the<br>report appear after<br>a delay of a few<br>minutes.                                                                                                    |                                                                                                    |

I

| Report Name                | Description                                                                                                    | Logging Category                                                                                                    |
|----------------------------|----------------------------------------------------------------------------------------------------|----------------------------------------------------------------------------------------------------|
| Client Provisioning        | The Client Provisioning report<br>indicates the client provisioning<br>agents applied to particular<br>endpoints. You can use this<br>report to verify the policies<br>applied to each endpoint, and<br>in turn, use this to verify<br>whether the endpoints have<br>been correctly provisioned.                               | Choose Administration > System > Logging ><br>Logging Categories, and select Posture and Client<br>Provisioning Audit and Posture and Client<br>Provisioning Diagnostics. |
|                            | Note The MAC address<br>of an endpoint is<br>not displayed in<br>the <b>Endpoint ID</b><br>column if the<br>endpoint does not<br>connect with ISE<br>(no session is<br>established), or if<br>a Network<br>Address<br>Translation<br>(NAT) address is<br>used for the<br>session.                                              |                                                                                                    |
| Current Active<br>Sessions | The Current Active Sessions<br>report enables you to export a<br>report with details about who is<br>on the network within a<br>specified time period.<br>If a user isn't getting network<br>access, you can see whether the<br>session is authenticated or<br>terminated, or if there is another<br>problem with the session. |                                                                                                    |

| Report Name                          | Description                                                                                                    | Logging Category                                                                           |
|--------------------------------------|----------------------------------------------------------------------------------------------------|--------------------------------------------------------------------------------------------|
| External Mobile<br>Device Management | The External Mobile Device<br>Management report provides<br>details about integration<br>between Cisco ISE and the<br>external Mobile Device<br>Management (MDM) server.<br>You can use this report to see<br>which endpoints have been<br>provisioned by the MDM server<br>without logging into the MDM<br>server directly. It also displays<br>information such as registration<br>and MDM-compliance status. | Choose Administration > System > Logging ><br>Logging Categories and select MDM.           |
| Passive ID                           | The Passive ID report enables<br>you to monitor the state of<br>WMI connection to the domain<br>controller and gather statistics<br>related to it (such as amount of<br>notifications received, amount<br>of user login/logouts per second<br>etc.)                                                                                                    | Choose Administration > System > Logging > Logging Categories and select Identity Mapping. |
|                                      | Note Sessions<br>authenticated by<br>this method do<br>not have<br>authentication<br>details in the<br>report.                                                                                                    |                                                                                            |
| Manual Certificate<br>Provisioning   | The Manual Certificate<br>Provisioning report lists all the<br>certificates that are provisioned<br>manually via the certificate<br>provisioning portal.                                                                                                    |                                                                                            |
| Posture Assessment<br>by Condition   | The Posture Assessment by<br>Condition report enables you to<br>view records based on the<br>posture policy condition<br>configured in ISE to validate<br>that the most up-to-date security<br>settings or applications are<br>available on client machines.                                                                                                    |                                                                                            |

I

| Report Name                       | Description                                                                                                    | Logging Category                                                                      |
|-----------------------------------|----------------------------------------------------------------------------------------------------|---------------------------------------------------------------------------------------|
| Posture Assessment<br>by Endpoint | The Posture Assessment by<br>Endpoint report provides<br>detailed information, such as<br>the time, status, and PRA<br>Action, of an endpoint. You can<br>click <b>Details</b> to view further<br>information of an endpoint.                            |                                                                                       |
|                                   | Note The Posture<br>Assessment by<br>Endpoint report<br>does not provide<br>posture policy<br>details of<br>applications and<br>hardware<br>attributes of an<br>endpoint. You can<br>view this<br>information only<br>in the Context<br>Visibility page. |                                                                                       |
| Profiled Endpoints<br>Summary     | The Profiled EndpointsSummary report providesprofiling details aboutendpoints that are accessing thenetwork.NoteFor endpoints thatdo not register asession time, suchas a CiscoIP-Phone, theterm NotApplicable isshown in theEndpoint sessiontime field. | Choose Administration > System > Logging ><br>Logging Categories and select Profiler. |

| Report Name                | Description                                                                                                    | Logging Category                                                                                                    |
|----------------------------|----------------------------------------------------------------------------------------------------|----------------------------------------------------------------------------------------------------|
| RADIUS<br>Accounting       | The RADIUS Accounting<br>report identifies how long users<br>have been on the network. If<br>users are losing network access,<br>you can use this report to<br>identify whether Cisco ISE is<br>the cause of the network<br>connectivity issues. | Choose Administration > System > Logging ><br>Logging Categories and select RADIUS Accounting.<br>In the Cisco ISE GUI, click the Menu icon (=) and<br>choose Administration > System > Logging ><br>Logging Categories and select RADIUS Accounting. |
|                            | Note Radius<br>accounting<br>interim updates<br>are included in<br>the RADIUS<br>Accounting report<br>if the interim<br>updates contain<br>information about<br>the changes to the<br>IPv4 or IPv6<br>addresses for the<br>given sessions.       |                                                                                                    |
| RADIUS<br>Authentications  | The RADIUS Authentications<br>report enables you to review the<br>history of authentication<br>failures and successes. If users<br>cannot access the network, you<br>can review the details in this<br>report to identify possible<br>causes.    | Choose Administration > System > Logging ><br>Logging Categories and select these logging<br>categories: Passed Authentications and Failed<br>Attempts.                                                                                               |
| Registered<br>Endpoints    | The Registered Endpoints<br>report displays all personal<br>devices registered by<br>employees.                                                                                                    |                                                                                                    |
| Rejected Endpoints         | The Rejected Endpoints report<br>lists all rejected or released<br>personal devices that are<br>registered by employees. The<br>data for this report will be<br>available only when you install<br>the Plus license.                             |                                                                                                    |
| Supplicant<br>Provisioning | The Supplicant Provisioning<br>report provides details about the<br>supplicants provisioned to<br>employee's personal devices.                                                                                                    | Posture and Client Provisioning Audit                                                                                                    |

| Report Name                                  | Description                                                                                                    | Logging Category                                                                |
|----------------------------------------------|----------------------------------------------------------------------------------------------------|---------------------------------------------------------------------------------|
| Top Authorizations<br>by Endpoint            | The Top Authorization by<br>Endpoint (MAC address) report<br>displays how many times each<br>endpoint MAC address was<br>authorized by Cisco ISE to<br>access the network.                                        | Passed Authentications, Failed Attempts                                         |
| Top Authorizations<br>by User                | The Top Authorization by User<br>report displays how many times<br>each user was authorized by<br>Cisco ISE to access the<br>network.                                                                             | Passed Authentications, Failed Attempts                                         |
| Top N<br>Authentication by<br>Access Service | The Top N Authentication by<br>Access Service report displays<br>the number of passed and failed<br>authentications by the access<br>service type for the specific<br>period based on the selected<br>parameters. |                                                                                 |
| Top N<br>Authentication by<br>Failure Reason | The Top N Authentication by<br>Failure Reason report displays<br>the total number of<br>authentications by failure<br>reason for the specific period<br>based on the selected<br>parameters.                      |                                                                                 |
| Top N<br>Authentication by<br>Network Device | The Top N Authentication by<br>Network Device report displays<br>the number of passed and failed<br>authentications by the network<br>device name for the specific<br>period based on the selected<br>parameters. |                                                                                 |
| Top N<br>Authentication by<br>User           | The Top N Authentication by<br>User report displays the number<br>of passed and failed<br>authentications by the user<br>name for the specific period<br>based on the selected<br>parameters.                     |                                                                                 |
| Guest                                        | 1                                                                                                    |                                                                                 |
| AUP Acceptance<br>Status                     | The AUP Acceptance Status<br>report provides details of AUP<br>acceptances from all the Guest<br>portals.                                                                                                    | Choose Administration > System > Logging > Logging Categories and select Guest. |

| Report Name         | Description                                                                                                    | Logging Category                                                                                 |
|---------------------|----------------------------------------------------------------------------------------------------|--------------------------------------------------------------------------------------------------|
| Guest Accounting    | The Guest Accounting report is<br>a subset of the RADIUS<br>Accounting report. All users<br>assigned to the Activated Guest<br>or Guest identity groups appear<br>in this report.                                                                                                    |                                                                                                  |
| Master Guest Report | The Master Guest Report<br>combines data from various<br>Guest Access reports and<br>enables you to export data from<br>different reporting sources. The<br>Master Guest report also<br>provides details about the<br>websites that guest users are<br>visiting. You can use this report<br>for security auditing purposes<br>to demonstrate when guest<br>users accessed the network and<br>what they did on it.You must also enable HTTP<br>inspection on the network<br>access device (NAD) used for<br>guest traffic. This information<br> | Choose Administration > System > Logging > Logging Categories and select Passed Authentications. |

| Report Name                   | Description                                                                                                    | Logging Category                                                                     |
|-------------------------------|----------------------------------------------------------------------------------------------------|--------------------------------------------------------------------------------------|
| My Devices Login<br>and Audit | The My Devices Login and<br>Audit report provides details<br>about the login activities and<br>the operations performed by the<br>users on the devices in My<br>Devices Portal.                                                                                                    | Choose Administration > System > Logging > Logging Categories and select My Devices. |
| Sponsor Login and<br>Audit    | The Sponsor Login and Audit<br>report provides details of guest<br>users' login, add, delete, enable,<br>suspend and update operations<br>and the login activities of the<br>sponsors at the sponsors portal.<br>If guest users are added in bulk,<br>they are visible under the<br>column 'Guest Users.' This<br>column is hidden by default. On<br>export, these bulk users are also<br>present in the exported file. | Choose Administration > System > Logging > Logging Categories and select Guest.      |
| SXP                           | 1                                                                                                    |                                                                                      |
| SXP Binding                   | The SXP Binding report<br>provides information about the<br>IP-SGT bindings that are<br>exchanged over SXP<br>connection.                                                                                                    |                                                                                      |
| SXP Connection                | You can use this report to<br>monitor the status of an SXP<br>connection and gather<br>information related to it, such<br>as peer IP, SXP node IP, VPN<br>name, SXP mode, and so on.                                                                                                    |                                                                                      |
| Trustsec                      | 1                                                                                                    | 1                                                                                    |

| Report Name                  | Description                                                                                                    | Logging Category |
|------------------------------|----------------------------------------------------------------------------------------------------|------------------|
| RBACL Drop<br>Summary        | The RBACL Drop Summary<br>report is specific to the<br>TrustSec feature, which is<br>available only with an<br>Advanced Cisco ISE license.        |                  |
|                              | This report also requires that<br>you configure the network<br>devices to send NetFlow events<br>for dropped events to Cisco<br>ISE.              |                  |
|                              | If a user violates a particular<br>policy or access, packets are<br>dropped and indicated in this<br>report.                                      |                  |
|                              | Note Flows for<br>RBACL dropped<br>packets are<br>available only<br>with the Cisco<br>Catalyst 6500<br>series switches.                           |                  |
| Top N RBACL<br>Drops By User | The Top N RBACL Drops By<br>User report is specific to the<br>TrustSec feature, which is<br>available only with an<br>Advanced Cisco ISE license. |                  |
|                              | This report also requires that<br>you configure the network<br>devices to send NetFlow events<br>for dropped events to Cisco<br>ISE.              |                  |
|                              | This report displays policy<br>violations (based on packet<br>drops) by specific users.                                                           |                  |
|                              | Note Flows for<br>RBACL dropped<br>packets are<br>available only<br>with the Cisco<br>Catalyst 6500<br>series switches.                           |                  |

I

| Report Name  | Description                                                                                                    | Logging Category |
|--------------|----------------------------------------------------------------------------------------------------|------------------|
| TrustSec ACI | This report lists the SGTs and<br>SXP mappings that are<br>synchronized with the IEPGs,<br>EEPGs, endpoints, and subnet<br>configuration of APIC. These<br>details are displayed only if the<br>TrustSec APIC integration<br>feature is enabled. |                  |

| Report Name                            | Description | Logging Category |
|----------------------------------------|-------------|------------------|
| TrustSec<br>Deployment<br>Verification |             |                  |

| Report Name | Description                                                                                                    | Logging Category |
|-------------|----------------------------------------------------------------------------------------------------|------------------|
|             | You can use this report to verify<br>whether the latest TrustSec<br>policies are deployed on all<br>network devices or if there are<br>any discrepancies between the<br>policies configured in Cisco<br>ISE and the network devices.     |                  |
|             | Click the <b>Details</b> icon to view<br>the results of the verification<br>process. You can view the<br>following details:                                                                                                    |                  |
|             | • When the verification process started and completed                                                                                                    |                  |
|             | • Whether the latest<br>TrustSec policies are<br>successfully deployed on<br>the network devices. You<br>can also view the names<br>and IP addresses of the<br>network devices on which<br>the latest TrustSec policies<br>are deployed. |                  |
|             | • Whether if there are any discrepancies between the policies configured in Cisco ISE and the network devices. It displays the device name, IP address, and the corresponding error message for each policy difference.                  |                  |
|             | You can view the TrustSec<br>Deployment Verification alarms<br>in the <b>Alarms</b> dashlet (under<br><b>Work Centers &gt; TrustSec &gt;</b><br><b>Dashboard</b> and <b>Home &gt;</b><br><b>Summary</b> ).                               |                  |
|             | Note • The time<br>taken for<br>reporting<br>depends on<br>the number<br>of network<br>devices and<br>TrustSec                                                                                                    |                  |

| Report Name                 | Description                                                                                                    | Logging Category                                                                                                    |  |
|-----------------------------|----------------------------------------------------------------------------------------------------|----------------------------------------------------------------------------------------------------|--|
| Report Name                 | Descriptiongroups in<br>your<br>deployment.• The error<br>message<br>length in the<br>TrustSec<br>Deployment<br>Verification<br>report is<br>currently<br>limited to<br>480<br>characters.<br>Error                                          | Logging Category                                                                                                    |  |
|                             | messages<br>with more<br>than 480<br>characters<br>will be<br>truncated<br>and only the<br>first 480<br>characters<br>will be<br>displayed in<br>the report.                                                                                 |                                                                                                    |  |
| Trustsec Policy<br>Download | This report lists the requests<br>sent by the network devices for<br>policy (SGT/SGACL)<br>download and the details sent<br>by ISE. If the Workflow mode<br>is enabled, the requests can be<br>filtered for production or<br>staging matrix. | <ul> <li>To view this report, you must do the following:</li> <li>1. Choose Administration &gt; System &gt; Logging &gt; Logging Categories.</li> <li>2. Choose AAA Diagnostics &gt; RADIUS Diagnostics.</li> <li>3. Set the Log Severity Level to DEBUG for RADIUS Diagnostics.</li> </ul> |  |
| Threat Centric NAC Service  |                                                                                                    |                                                                                                    |  |
| Adapter Status              | The Adapter Status report<br>displays the status of the threat<br>and vulnerability adapters.                                                                                                    |                                                                                                    |  |

| Report Name                 | Description                                                                                                    | Logging Category |
|-----------------------------|----------------------------------------------------------------------------------------------------|------------------|
| COA Events                  | When a vulnerability event is<br>received for an endpoint, Cisco<br>ISE triggers CoA for that<br>endpoint. The CoA Events<br>report displays the status of<br>these CoA events. It also<br>displays the old and new<br>authorization rules and the<br>profile details for these<br>endpoints. |                  |
| Threat Events               | The Threat Events report<br>provides a list of all the threat<br>events that Cisco ISE receives<br>from the various adapters that<br>you have configured.                                                                                                    |                  |
| Vulnerability<br>Assessment | The Vulnerability Assessment<br>report provides information<br>about the assessments that are<br>happening for your endpoints.<br>You can view this report to<br>check if the assessment is<br>happening based on the<br>configured policy.                                                   |                  |

# **RADIUS Live Logs**

The following table describes the fields in the Live logs window that displays the recent RADIUS authentications. The navigation path for this page is: **Operations** > **RADIUS** > **Live Logs**. Note that you can view the RADIUS live logs only in the Primary PAN.

| Table | <b>6</b> : | RAD | IUS | Live | Logs |
|-------|------------|-----|-----|------|------|
|-------|------------|-----|-----|------|------|

| Field Name | Description                                                                                                    |
|------------|----------------------------------------------------------------------------------------------------|
| Time       | Shows the time at which the log was received by the monitoring and troubleshooting collection agent. This column is required and cannot be deselected.                                                  |
| Status     | Shows if the authentication succeeded or failed. This column is mandatory and cannot be deselected. Green is used to represent passed authentications. Red is used to represent failed authentications. |

| Field Name                | Description                                                                                                    |  |
|---------------------------|----------------------------------------------------------------------------------------------------|--|
| Details                   | <ul> <li>Clicking the icon under the <b>Details</b> column opens the <b>Authentication Detail Repor</b><br/>in a new browser window. This report offers information about authentication and<br/>related attributes, and authentication flow.</li> <li>Clicking the icon under the <b>Details</b> column opens the <b>Accounting Detail</b> report if an<br/>accounting event is processed for that session. If the session is in authenticated state<br/><b>Authentication Detail</b> report is displayed when you click the icon under the <b>Details</b><br/>column.</li> </ul> |  |
|                           |                                                                                                    |  |
|                           | The <b>Response Time</b> in the <b>Authentication Detail</b> report is the total time taken by Cisco ISE to process the authentication flow. For example, if authentication consists of three roundtrip messages that took 300 ms for the initial message, 150 ms for the next message, and 100 ms for the last, <b>Response Time</b> is $300 + 150 + 100 = 550$ ms.                                                                                                    |  |
|                           | Note You cannot view the details for endpoints that are active for more than 48 hours. You will see a window with the following message when you click the <b>Details</b> icon for endpoints that are active for more than 48 hours:<br>No Data available for this record. Either the data is purged or authentication for this session record happened a week ago. Or if this is an 'PassiveID' or 'PassiveID Visibility' session, it will not have authentication details on ISE but only the session.                                                                           |  |
| Repeat Count              | Shows the number of time the authentication requests were repeated in the last 24 hours, without any change in the context of identity, network devices, and authorization.                                                                                                    |  |
| Identity                  | Shows the logged in username that is associated with the authentication.                                                                                                    |  |
|                           | If the username is not present in any ID Store, it is displayed as INVALID. If the authentication fails due to any other reason, it is displayed as USERNAME.                                                                                                    |  |
|                           | <b>Note</b> This is applicable only for users. This is not applicable for MAC addresses.                                                                                                    |  |
|                           | To aid debugging, you can force Cisco ISE to display the invalid usernames. To do this, check the <b>Disclose Invalid Usernames</b> check box under <b>Administration</b> > <b>System</b> > <b>Settings</b> > <b>Security Settings</b> . You can also configure the <b>Disclose Invalid Usernames</b> option to time out, so that you do not have to manually turn it off.                                                                                                    |  |
| Endpoint ID               | Shows the unique identifier for an endpoint, usually a MAC or IP address.                                                                                                    |  |
| Endpoint Profile          | Shows the type of endpoint that is profiled, for example, profiled to be an iPhone,<br>Android, MacBook, Xbox, and so on.                                                                                                    |  |
| Authentication<br>Policy  | Shows the name of the policy selected for specific authentication.                                                                                                    |  |
| Authorization<br>Policy   | Shows the name of the policy selected for specific authorization.                                                                                                    |  |
| Authorization<br>Profiles | Shows the authorization profile that was used for authentication.                                                                                                    |  |

| Field Name                 | Description                                                                                                    |  |
|----------------------------|----------------------------------------------------------------------------------------------------|--|
| IP Address                 | Shows the IP address of the endpoint device.                                                                                                    |  |
| Network Device             | Shows the IP address of the Network Access Device.                                                                                                    |  |
| Device Port                | Shows the port number at which the endpoint is connected.                                                                                                    |  |
| Identity Group             | Shows the identity group that is assigned to the user or endpoint, for which the log was generated.                                                                                             |  |
| Posture Status             | Shows the status of posture validation and details on the authentication.                                                                                                    |  |
| Server                     | Indicates the policy service from which the log was generated.                                                                                                    |  |
| MDM Server<br>Name         | Shows the name of the MDM server.                                                                                                    |  |
| Event                      | Shows the event status.                                                                                                    |  |
| Failure Reason             | Shows the detailed reason for failure, if the authentication failed.                                                                                                    |  |
| Auth Method                | Shows the authentication method that is used by the RADIUS protocol, such as<br>Microsoft Challenge Handshake Authentication Protocol Version 2 (MS-CHAPv2),<br>IEE 802.1x or dot1x, and so on. |  |
| Authentication<br>Protocol | Shows the authentication protocol used, such as Protected Extensible Authentication Protocol (PEAP), Extensible Authentication Protocol (EAP), and so on.                                       |  |
| Security Group             | Shows the group that is identified by the authentication log.                                                                                                    |  |
| Session ID                 | Shows the session ID.                                                                                                    |  |

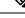

**Note** In the **RADIUS Live Logs** and **TACACS+ Live Logs** window, a Queried PIP entry appears for the first attribute of each policy authorization rule. If all the attributes within the authorization rule are related to a dictionary that was already queried for previous rules, no additional Queried PIP entry appears.

You can do the following in the RADIUS Live Logs window:

- Export the data in CSV or PDF format.
- Show or hide the columns based on your requirements.
- Filter the data using the quick or custom filter. You can also save your filters for later use.
- Rearrange the columns and adjust the width of the columns.
- Sort the column values.

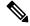

Note

All the user customizations are stored as user preferences.

## **Authentication Latency**

Authentication Latency is the average response time of the RADIUS authentication process from the time authetication process is initiated. You can view the Cisco ISE authentication latency from **Dashboard** > **System Summary** dashlet.

You can select the following authentication latency timeframe from the drop-down list:

- **60 mins:** This option gives you the authentication latency for the authentication that was initiated in last 60 mins.
- 12 hrs: This option gives you the authentication latency for the authentication process that was initiated in last 24 hrs.

The response time that is displayed is in millisecond (ms). You can also view a detailed report of authentication latency under **Operations** > **RADIUS** > **Live Logs**. Click on the latest log to view the authentication latency.

# **RADIUS Live Sessions**

The following table describes the fields in the RADIUS **Live Sessions** window, which displays live authentications. The navigation path for this page is: **Operations** > **RADIUS** > **Live Sessions**. You can view the RADIUS live sessions only in the Primary PAN.

| Field Name              | Description                                                                                                    |  |
|-------------------------|----------------------------------------------------------------------------------------------------|--|
| Initiated               | Shows the timestamp when the session was initiated.                                                              |  |
| Updated                 | Shows the timestamp when the session was last updated because of a change.                                       |  |
| Account Session<br>Time | Shows the time span (in seconds) of a user's session.                                                            |  |
| Session Status          | Shows the current status of an endpoint device.                                                                  |  |
| Action                  | Click the <b>Actions</b> icon to reauthenticate an active RADIUS session or disconnect an active RADIUS session. |  |
| Repeat Count            | Shows the number of times a user or endpoint is reauthenticated.                                                 |  |
| Endpoint ID             | Shows the unique identifier for an endpoint, usually a MAC or IP address.                                        |  |
| Identity                | Shows the username of an endpoint device.                                                                        |  |
| IP Address              | Shows the IP address of an endpoint device.                                                                      |  |
| Audit Session ID        | Shows a unique session identifier.                                                                               |  |
| Account Session ID      | Shows a unique ID provided by a network device.                                                                  |  |
| Endpoint Profile        | Shows the endpoint profile for a device.                                                                         |  |
| Posture Status          | Shows the status of posture validation and details of the authentication.                                        |  |

#### **Table 7: RADIUS Live Sessions**

| Field Name                 | Description                                                                                                    |  |
|----------------------------|----------------------------------------------------------------------------------------------------|--|
| Security Group             | Shows the group that is identified by the authentication log.                                                                                                    |  |
| Server                     | Indicates the Policy Service node from which the log was generated.                                                                                                    |  |
| Auth Method                | Shows the authentication method that is used by the RADIUS protocol, such as Password Authentication Protocol (PAP), Challenge Handshake Authentication Protocol (CHAP), IEE 802.1x or dot1x, and so on.                                                                                                    |  |
| Authentication<br>Protocol | Shows the authentication protocol used, such as Protected Extensible Authentication Protocol (PEAP), Extensible Authentication Protocol (EAP), and so on.                                                                                                    |  |
| Authentication<br>Policy   | Shows the name of the policy selected for specific authentication.                                                                                                    |  |
| Authorization<br>Policy    | Shows the name of the policy selected for specific authorization.                                                                                                    |  |
| Authorization<br>Profiles  | Shows an authorization profile that was used for authentication.                                                                                                    |  |
| NAS IP Address             | Shows the IP address of a network device.                                                                                                    |  |
| Device Port                | Shows the connected port to a network device.                                                                                                    |  |
| PRA Action                 | Shows the periodic reassessment action taken on a client after it is successfully postured for compliance on your network.                                                                                                    |  |
| ANC Status                 | Adaptive Network Control status of a device as <b>Quarantine</b> , <b>Unquarantine</b> , or <b>Shutdown</b> .                                                                                                    |  |
| WLC Roam                   | <ul> <li>Shows the boolean (Y/N) used to track if an endpoint has been handed off during roaming, from one Wireless Lan Controller (WLC) to another. It has the value of cisco-av-pair=nas-update =Y or N.</li> <li>Note Cisco ISE relies on the nas-update=true attribute from WLC to identify whether the session is in roaming state. When the original WLC sends an accounting stop attribute with nas-update=true, the session is not deleted in ISE to avoid reauthentication. If roaming fails, ISE clears the session after five days of inactivity.</li> </ul> |  |
| Packets In                 | Shows the number of packets received.                                                                                                    |  |
| Packets Out                | Shows the number of packets sent.                                                                                                    |  |
| Bytes In                   | Shows the number of bytes received.                                                                                                    |  |
| Bytes Out                  | Shows the number of bytes sent.                                                                                                    |  |
| Session Source             | Indicates whether it is a RADIUS session or a Passive ID session.                                                                                                    |  |
| User Domain Name           | Shows the registered DNS name of a user.                                                                                                    |  |
| Host Domain Name           | Shows the registered DNS name of a host.                                                                                                    |  |

| Field Name             | Description                                                                                                    |
|------------------------|----------------------------------------------------------------------------------------------------|
| User NetBIOS<br>Name   | Shows the NetBIOS name of a user.                                                                                                    |
| Host NetBIOS<br>Name   | Shows the NetBIOS name of a host.                                                                                                    |
| License Type           | Shows the type of license used, Base, Plus, Apex, or Plus and Apex.                                                                                                    |
| License Details        | Shows the license details.                                                                                                    |
| Provider               | Endpoint events are learned from different syslog sources. These syslog sources are referred to as providers.                                                                                                    |
|                        | • Windows Management Instrumentation (WMI): WMI is a Windows service that provides a common interface and object model to access management information about operating system, devices, applications, and services. |
|                        | • Agent: A program that runs on a client on behalf of the client or another program.                                                                                                    |
|                        | • Syslog: A logging server to which a client sends event messages.                                                                                                    |
|                        | • REST: A client is authenticated through a terminal server. The TS Agent ID,<br>Source Port Start, Source Port End, and Source First Port values are displayed<br>for this syslog source.                           |
|                        | • Span: Network information is discovered using span probes.                                                                                                    |
|                        | • DHCP: DHCP event.                                                                                                    |
|                        | • Endpoint                                                                                                    |
|                        | <b>Note</b> When two events from different providers are learned or obtained from an endpoint session, the providers are displayed as comma-separated values in the <b>Live Sessions</b> window.                     |
| MAC Address            | Shows the MAC address of a client.                                                                                                    |
| Endpoint Check<br>Time | Shows the time at which an endpoint was last checked by the endpoint probe.                                                                                                    |
| Endpoint Check         | Shows the result of an endpoint probe. The possible values are:                                                                                                    |
| Result                 | • Unreachable                                                                                                    |
|                        | • User Logout                                                                                                    |
|                        | • Active User                                                                                                    |
| Source Port Start      | (Values are displayed only for the REST provider) Shows the first port number in a port range.                                                                                                    |
| Source Port End        | (Values are displayed only for the REST provider) Shows the last port number in a port range.                                                                                                    |

| Field Name                     | Description                                                                                                    |
|--------------------------------|----------------------------------------------------------------------------------------------------|
| Source First Port              | (Values are displayed only for the REST provider) Shows the first port allocated by the Terminal Server Agent.                                                                                                    |
|                                | A Terminal Server refers to a server or network device that allows multiple endpoints to connect to it without a modem or network interface and facilities the connection of the multiple endpoints to a LAN network. The multiple endpoints appear to have the same IP address, and therefore, it is difficult to identify the IP address of a specific user. Consequently, to identify a specific user, a Terminal Server Agent is installed in the server, which allocates a port range to each user. This helps create an IP address-port user mapping. |
| TS Agent ID                    | (Values are displayed only for the REST provider) Shows the unique identity of the Terminal Server Agent that is installed on an endpoint.                                                                                                    |
| AD User Resolved<br>Identities | (Values are displayed only for AD user) Shows the potential accounts that matched.                                                                                                    |
| AD User Resolved<br>DNs        | (Values are displayed only for AD user) Shows the Distinguished Name of AD user, for example, CN=chris,CN=Users,DC=R1,DC=com                                                                                                    |

# **TACACS** Live Logs

The following table describes the fields in the TACACS Live Logs window that displays the TACACS+ AAA details. The navigation path for this page is: **Operations** > **TACACS** > **Live Logs**. You can view the TACACS live logs only in the Primary PAN.

| Field Name     | Usage Guidelines                                                                                                    |
|----------------|----------------------------------------------------------------------------------------------------|
| Generated Time | Shows the syslog generation time based on when a particular event was triggered.                                                                                                    |
| Logged Time    | Shows the time when the syslog was processed and stored by the Monitoring node.<br>This column is mandatory and cannot be deselected.                                                                                    |
| Status         | Shows if the authentication succeeded or failed. This column is required and cannot be deselected. Green is used to represent passed authentications. Red is used to represent failed authentications.                   |
| Details        | Brings up a report when you click the magnifying glass icon, allowing you to drill down and view more detailed information about the selected authentication scenario. This column is required and cannot be deselected. |
| Session Key    | Shows the session keys (found in the EAP success or EAP failure messages) returned by ISE to the network device.                                                                                                    |
| Username       | Shows the user name of the device administrator. This column is required and cannot be deselected.                                                                                                    |

### Table 8: TACACS Live Logs

| Field Name               | Usage Guidelines                                                                                                    |
|--------------------------|----------------------------------------------------------------------------------------------------|
| Туре                     | Consists of two Types—Authentication and Authorization. Shows names of users who have passed or failed authentication, authorization, or both. This column is mandatory and cannot be deselected. |
| Authentication<br>Policy | Shows the name of the policy selected for specific authentication.                                                                                                    |
| Authorization<br>Policy  | Shows the name of the policy selected for specific authorization.                                                                                                    |
| ISE Node                 | Shows the name of the ISE node through which the access request is processed.                                                                                                    |
| Network Device<br>Name   | Shows the names of network devices.                                                                                                    |
| Network Device IP        | Shows the IP addresses of network devices whose access requests are processed.                                                                                                    |
| Network Device<br>Groups | Shows the name of corresponding network device groups to which a network device belongs.                                                                                                    |
| Device Type              | Shows the device type policy that is used to process access requests from different network devices.                                                                                              |
| Location                 | Shows the location-based policy that is used to process access requests from network devices.                                                                                                    |
| Device Port              | Shows the device port number through which the access request is made.                                                                                                    |
| Failure Reason           | Shows the reason for rejecting an access request that is made by a network device.                                                                                                    |
| Remote Address           | Shows the IP address, MAC address, or any other string that uniquely identifies the end station.                                                                                                  |
| Matched<br>Command Set   | Shows the MatchedCommandSet attribute value if it is present, or an empty value if the MatchedCommandSet attribute value is empty or the attribute itself does not exist in the syslog.           |
| Shell Profile            | Shows the privileges that were granted to a device administrator for executing commands on the network device.                                                                                    |

You can do the following in the TACACS Live Logs window:

- Export the data in CSV or PDF format.
- Show or hide the columns based on your requirements.
- Filter the data using the quick or custom filter. You can also save your filters for later use.
- Rearrange the columns and adjust the width of the columns.
- Sort the column values.

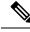

Note All the user customizations are stored as user preferences.

## **Export Summary**

You can view the details of the reports exported by all the users in the last seven days, along with the status. The export summary includes both the manual and scheduled reports. The **Export Summary** window is automatically refreshed every two minutes. Click the **Refresh** icon to refresh the **Export Summary** window manually.

The super admin can cancel the export that is **In-Progess** or in **Queued** state. Other users are allowed only to cancel the export process that they have initiated.

By default, only three manual export of reports can run at a given point of time; the remaining triggered manual export of reports are queued. There are no such limits for the scheduled export of reports.

The following table describes the fields in the **Export Summary** window. The navigation path for this page is: **Operations** > **Reports** > **Export Summary**.

| Field Name        | Description                                                                                                    |
|-------------------|----------------------------------------------------------------------------------------------------|
| Report Exported   | Displays the name of the report.                                                                                                    |
| Exported By       | Shows the role of the user who initiated the export process.                                                                                                    |
| Scheduled         | Shows whether the report export is a scheduled one.                                                                                                    |
| Triggered On      | Shows the time at which the export process has been triggered in the system.                                                                                               |
| Repository        | Displays the name of the repository where the exported data will be stored.                                                                                                |
| Filter Parameters | Shows the filter parameters selected while exporting the report.                                                                                                    |
| Status            | Shows the status of the exported reports. It can be one of the following:                                                                                                  |
|                   | • Queued                                                                                                    |
|                   | • In-progress                                                                                                    |
|                   | • Completed                                                                                                    |
|                   | Cancellation-in-progress                                                                                                    |
|                   | • Cancelled                                                                                                    |
|                   | • Failed                                                                                                    |
|                   | • Skipped                                                                                                    |
|                   | <b>Note</b> Failed status indicates the reason for failure. Skipped status indicates that the scheduled export of reports is skipped because the primary MnT node is down. |

#### Table 9: Export Summary

You can do the following in the Export Summary window:

- Show or hide the columns based on your requirements.
- Filter the data using quick or custom filter. You can also save your filters for later use.
- Rearrange the columns and adjust the width of the columns.

### **RADIUS Live Logs**

The following table describes the fields in the Live logs window that displays the recent RADIUS authentications. The navigation path for this page is: **Operations** > **RADIUS** > **Live Logs**. Note that you can view the RADIUS live logs only in the Primary PAN.

| Field Name   | Description                                                                                                    |
|--------------|----------------------------------------------------------------------------------------------------|
| Time         | Shows the time at which the log was received by the monitoring and troubleshooting collection agent. This column is required and cannot be deselected.                                                                                                    |
| Status       | Shows if the authentication succeeded or failed. This column is mandatory and cannot be deselected. Green is used to represent passed authentications. Red is used to represent failed authentications.                                                                                                    |
| Details      | Clicking the icon under the <b>Details</b> column opens the <b>Authentication Detail Report</b><br>in a new browser window. This report offers information about authentication and<br>related attributes, and authentication flow.                                                                                                    |
|              | Clicking the icon under the <b>Details</b> column opens the <b>Accounting Detail</b> report if an accounting event is processed for that session. If the session is in authenticated state, <b>Authentication Detail</b> report is displayed when you click the icon under the <b>Details</b> column.                                                                                                    |
|              | The <b>Response Time</b> in the <b>Authentication Detail</b> report is the total time taken by Cisco ISE to process the authentication flow. For example, if authentication consists of three roundtrip messages that took 300 ms for the initial message, 150 ms for the next message, and 100 ms for the last, <b>Response Time</b> is $300 + 150 + 100 = 550$ ms.                                                                                                    |
|              | Note You cannot view the details for endpoints that are active for more than 48 hours. You will see a window with the following message when you click the <b>Details</b> icon for endpoints that are active for more than 48 hours:<br>No Data available for this record. Either the data is purged or authentication for this session record happened a week ago. Or if this is an 'PassiveID' or 'PassiveID Visibility' session, it will not have authentication details on ISE but only the session. |
| Repeat Count | Shows the number of time the authentication requests were repeated in the last 24 hours, without any change in the context of identity, network devices, and authorization.                                                                                                    |

### Table 10: RADIUS Live Logs

I

| Field Name                 | Description                                                                                                    |
|----------------------------|----------------------------------------------------------------------------------------------------|
| Identity                   | Shows the logged in username that is associated with the authentication.                                                                                                    |
|                            | If the username is not present in any ID Store, it is displayed as INVALID. If the authentication fails due to any other reason, it is displayed as USERNAME.                                                                                                    |
|                            | <b>Note</b> This is applicable only for users. This is not applicable for MAC addresses.                                                                                                    |
|                            | To aid debugging, you can force Cisco ISE to display the invalid usernames. To do this, check the <b>Disclose Invalid Usernames</b> check box under <b>Administration</b> > <b>System</b> > <b>Settings</b> > <b>Security Settings</b> . You can also configure the <b>Disclose Invalid Usernames</b> option to time out, so that you do not have to manually turn it off. |
| Endpoint ID                | Shows the unique identifier for an endpoint, usually a MAC or IP address.                                                                                                    |
| Endpoint Profile           | Shows the type of endpoint that is profiled, for example, profiled to be an iPhone,<br>Android, MacBook, Xbox, and so on.                                                                                                    |
| Authentication<br>Policy   | Shows the name of the policy selected for specific authentication.                                                                                                    |
| Authorization<br>Policy    | Shows the name of the policy selected for specific authorization.                                                                                                    |
| Authorization<br>Profiles  | Shows the authorization profile that was used for authentication.                                                                                                    |
| IP Address                 | Shows the IP address of the endpoint device.                                                                                                    |
| Network Device             | Shows the IP address of the Network Access Device.                                                                                                    |
| Device Port                | Shows the port number at which the endpoint is connected.                                                                                                    |
| Identity Group             | Shows the identity group that is assigned to the user or endpoint, for which the log was generated.                                                                                                    |
| Posture Status             | Shows the status of posture validation and details on the authentication.                                                                                                    |
| Server                     | Indicates the policy service from which the log was generated.                                                                                                    |
| MDM Server<br>Name         | Shows the name of the MDM server.                                                                                                    |
| Event                      | Shows the event status.                                                                                                    |
| Failure Reason             | Shows the detailed reason for failure, if the authentication failed.                                                                                                    |
| Auth Method                | Shows the authentication method that is used by the RADIUS protocol, such as<br>Microsoft Challenge Handshake Authentication Protocol Version 2 (MS-CHAPv2),<br>IEE 802.1x or dot1x, and so on.                                                                                                    |
| Authentication<br>Protocol | Shows the authentication protocol used, such as Protected Extensible Authentication Protocol (PEAP), Extensible Authentication Protocol (EAP), and so on.                                                                                                    |

|  | Field Name     | Description                                                   |
|--|----------------|---------------------------------------------------------------|
|  | Security Group | Shows the group that is identified by the authentication log. |
|  | Session ID     | Shows the session ID.                                         |

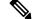

**Note** In the **RADIUS Live Logs** and **TACACS+ Live Logs** window, a Queried PIP entry appears for the first attribute of each policy authorization rule. If all the attributes within the authorization rule are related to a dictionary that was already queried for previous rules, no additional Queried PIP entry appears.

You can do the following in the RADIUS Live Logs window:

- Export the data in CSV or PDF format.
- Show or hide the columns based on your requirements.
- Filter the data using the quick or custom filter. You can also save your filters for later use.
- Rearrange the columns and adjust the width of the columns.
- Sort the column values.

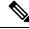

Note All the user customizations are stored as user preferences.

### **RADIUS Live Sessions**

The following table describes the fields in the RADIUS **Live Sessions** window, which displays live authentications. The navigation path for this page is: **Operations** > **RADIUS** > **Live Sessions**. You can view the RADIUS live sessions only in the Primary PAN.

Table 11: RADIUS Live Sessions

| Field Name              | Description                                                                                                    |
|-------------------------|----------------------------------------------------------------------------------------------------|
| Initiated               | Shows the timestamp when the session was initiated.                                                              |
| Updated                 | Shows the timestamp when the session was last updated because of a change.                                       |
| Account Session<br>Time | Shows the time span (in seconds) of a user's session.                                                            |
| Session Status          | Shows the current status of an endpoint device.                                                                  |
| Action                  | Click the <b>Actions</b> icon to reauthenticate an active RADIUS session or disconnect an active RADIUS session. |
| Repeat Count            | Shows the number of times a user or endpoint is reauthenticated.                                                 |

| Field Name                 | Description                                                                                                    |
|----------------------------|----------------------------------------------------------------------------------------------------|
| Endpoint ID                | Shows the unique identifier for an endpoint, usually a MAC or IP address.                                                                                                    |
| Identity                   | Shows the username of an endpoint device.                                                                                                    |
| IP Address                 | Shows the IP address of an endpoint device.                                                                                                    |
| Audit Session ID           | Shows a unique session identifier.                                                                                                    |
| Account Session ID         | Shows a unique ID provided by a network device.                                                                                                    |
| Endpoint Profile           | Shows the endpoint profile for a device.                                                                                                    |
| Posture Status             | Shows the status of posture validation and details of the authentication.                                                                                                    |
| Security Group             | Shows the group that is identified by the authentication log.                                                                                                    |
| Server                     | Indicates the Policy Service node from which the log was generated.                                                                                                    |
| Auth Method                | Shows the authentication method that is used by the RADIUS protocol, such as Password Authentication Protocol (PAP), Challenge Handshake Authentication Protocol (CHAP), IEE 802.1x or dot1x, and so on.                                                                                                    |
| Authentication<br>Protocol | Shows the authentication protocol used, such as Protected Extensible Authentication Protocol (PEAP), Extensible Authentication Protocol (EAP), and so on.                                                                                                    |
| Authentication<br>Policy   | Shows the name of the policy selected for specific authentication.                                                                                                    |
| Authorization<br>Policy    | Shows the name of the policy selected for specific authorization.                                                                                                    |
| Authorization<br>Profiles  | Shows an authorization profile that was used for authentication.                                                                                                    |
| NAS IP Address             | Shows the IP address of a network device.                                                                                                    |
| Device Port                | Shows the connected port to a network device.                                                                                                    |
| PRA Action                 | Shows the periodic reassessment action taken on a client after it is successfully postured for compliance on your network.                                                                                                    |
| ANC Status                 | Adaptive Network Control status of a device as <b>Quarantine</b> , <b>Unquarantine</b> , or <b>Shutdown</b> .                                                                                                    |
| WLC Roam                   | Shows the boolean (Y/N) used to track if an endpoint has been handed off during roaming, from one Wireless Lan Controller (WLC) to another. It has the value of cisco-av-pair=nas-update =Y or N.                                                                                                    |
|                            | <b>Note</b> Cisco ISE relies on the nas-update=true attribute from WLC to identify whether the session is in roaming state. When the original WLC sends an accounting stop attribute with nas-update=true, the session is not deleted in ISE to avoid reauthentication. If roaming fails, ISE clears the session after five days of inactivity. |

| Field Name             | Description                                                                                                    |
|------------------------|----------------------------------------------------------------------------------------------------|
| Packets In             | Shows the number of packets received.                                                                                                    |
| Packets Out            | Shows the number of packets sent.                                                                                                    |
| Bytes In               | Shows the number of bytes received.                                                                                                    |
| Bytes Out              | Shows the number of bytes sent.                                                                                                    |
| Session Source         | Indicates whether it is a RADIUS session or a Passive ID session.                                                                                                    |
| User Domain Name       | Shows the registered DNS name of a user.                                                                                                    |
| Host Domain Name       | Shows the registered DNS name of a host.                                                                                                    |
| User NetBIOS<br>Name   | Shows the NetBIOS name of a user.                                                                                                    |
| Host NetBIOS<br>Name   | Shows the NetBIOS name of a host.                                                                                                    |
| License Type           | Shows the type of license used, Base, Plus, Apex, or Plus and Apex.                                                                                                    |
| License Details        | Shows the license details.                                                                                                    |
| Provider               | Endpoint events are learned from different syslog sources. These syslog sources are referred to as providers.                                                                                                    |
|                        | • Windows Management Instrumentation (WMI): WMI is a Windows service that provides a common interface and object model to access management information about operating system, devices, applications, and services. |
|                        | • Agent: A program that runs on a client on behalf of the client or another program.                                                                                                    |
|                        | • Syslog: A logging server to which a client sends event messages.                                                                                                    |
|                        | • REST: A client is authenticated through a terminal server. The TS Agent ID,<br>Source Port Start, Source Port End, and Source First Port values are displayed<br>for this syslog source.                           |
|                        | • Span: Network information is discovered using span probes.                                                                                                    |
|                        | • DHCP: DHCP event.                                                                                                    |
|                        | • Endpoint                                                                                                    |
|                        | <b>Note</b> When two events from different providers are learned or obtained from an endpoint session, the providers are displayed as comma-separated values in the <b>Live Sessions</b> window.                     |
| MAC Address            | Shows the MAC address of a client.                                                                                                    |
| Endpoint Check<br>Time | Shows the time at which an endpoint was last checked by the endpoint probe.                                                                                                    |

| Field Name                     | Description                                                                                                    |
|--------------------------------|----------------------------------------------------------------------------------------------------|
| Endpoint Check<br>Result       | <ul> <li>Shows the result of an endpoint probe. The possible values are:</li> <li>Unreachable</li> <li>User Logout</li> <li>Active User</li> </ul>                                                                                                    |
| Source Port Start              | (Values are displayed only for the REST provider) Shows the first port number in a port range.                                                                                                    |
| Source Port End                | (Values are displayed only for the REST provider) Shows the last port number in a port range.                                                                                                    |
| Source First Port              | <ul><li>(Values are displayed only for the REST provider) Shows the first port allocated by the Terminal Server Agent.</li><li>A Terminal Server refers to a server or network device that allows multiple endpoints to connect to it without a modem or network interface and facilities the connection of the multiple endpoints to a LAN network. The multiple endpoints appear to have the same IP address, and therefore, it is difficult to identify the IP address of a specific user. Consequently, to identify a specific user, a Terminal Server Agent is installed in the server, which allocates a port range to each user. This helps create an IP address-port user mapping.</li></ul> |
| TS Agent ID                    | (Values are displayed only for the REST provider) Shows the unique identity of the Terminal Server Agent that is installed on an endpoint.                                                                                                    |
| AD User Resolved<br>Identities | (Values are displayed only for AD user) Shows the potential accounts that matched.                                                                                                    |
| AD User Resolved<br>DNs        | (Values are displayed only for AD user) Shows the Distinguished Name of AD user, for example, CN=chris,CN=Users,DC=R1,DC=com                                                                                                    |

# **TACACS** Live Logs

The following table describes the fields in the TACACS Live Logs window that displays the TACACS+ AAA details. The navigation path for this page is: **Operations** > **TACACS** > **Live Logs**. You can view the TACACS live logs only in the Primary PAN.

#### Table 12: TACACS Live Logs

| Field Name     | Usage Guidelines                                                                                                    |  |
|----------------|----------------------------------------------------------------------------------------------------|--|
| Generated Time | Shows the syslog generation time based on when a particular event was triggered.                                                      |  |
| Logged Time    | Shows the time when the syslog was processed and stored by the Monitoring node.<br>This column is mandatory and cannot be deselected. |  |

| Field Name               | Usage Guidelines                                                                                                    |  |  |
|--------------------------|----------------------------------------------------------------------------------------------------|--|--|
| Status                   | Shows if the authentication succeeded or failed. This column is required and cannot be deselected. Green is used to represent passed authentications. Red is used to represent failed authentications.                   |  |  |
| Details                  | Brings up a report when you click the magnifying glass icon, allowing you to drill down and view more detailed information about the selected authentication scenario. This column is required and cannot be deselected. |  |  |
| Session Key              | Shows the session keys (found in the EAP success or EAP failure messages) returned by ISE to the network device.                                                                                                    |  |  |
| Username                 | Shows the user name of the device administrator. This column is required and cannobe deselected.                                                                                                    |  |  |
| Туре                     | Consists of two Types—Authentication and Authorization. Shows names of users who have passed or failed authentication, authorization, or both. This column is mandatory and cannot be deselected.                        |  |  |
| Authentication<br>Policy | Shows the name of the policy selected for specific authentication.                                                                                                    |  |  |
| Authorization<br>Policy  | Shows the name of the policy selected for specific authorization.                                                                                                    |  |  |
| ISE Node                 | Shows the name of the ISE node through which the access request is processed.                                                                                                    |  |  |
| Network Device<br>Name   | Shows the names of network devices.                                                                                                    |  |  |
| Network Device IP        | Shows the IP addresses of network devices whose access requests are processed.                                                                                                    |  |  |
| Network Device<br>Groups | Shows the name of corresponding network device groups to which a network device belongs.                                                                                                    |  |  |
| Device Type              | Shows the device type policy that is used to process access requests from different network devices.                                                                                                    |  |  |
| Location                 | Shows the location-based policy that is used to process access requests from network devices.                                                                                                    |  |  |
| Device Port              | Shows the device port number through which the access request is made.                                                                                                    |  |  |
| Failure Reason           | Shows the reason for rejecting an access request that is made by a network device.                                                                                                    |  |  |
| Remote Address           | Shows the IP address, MAC address, or any other string that uniquely identifies the end station.                                                                                                    |  |  |
| Matched<br>Command Set   | Shows the MatchedCommandSet attribute value if it is present, or an empty value if the MatchedCommandSet attribute value is empty or the attribute itself does not exis in the syslog.                                   |  |  |
| Shell Profile            | Shows the privileges that were granted to a device administrator for executing commands on the network device.                                                                                                    |  |  |

You can do the following in the TACACS Live Logs window:

- Export the data in CSV or PDF format.
- Show or hide the columns based on your requirements.
- Filter the data using the quick or custom filter. You can also save your filters for later use.
- Rearrange the columns and adjust the width of the columns.
- Sort the column values.

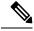

Note

All the user customizations are stored as user preferences.

### **Export Summary**

You can view the details of the reports exported by all the users in the last seven days, along with the status. The export summary includes both the manual and scheduled reports. The **Export Summary** window is automatically refreshed every two minutes. Click the **Refresh** icon to refresh the **Export Summary** window manually.

The super admin can cancel the export that is **In-Progess** or in **Queued** state. Other users are allowed only to cancel the export process that they have initiated.

By default, only three manual export of reports can run at a given point of time; the remaining triggered manual export of reports are queued. There are no such limits for the scheduled export of reports.

The following table describes the fields in the **Export Summary** window. The navigation path for this page is: **Operations** > **Reports** > **Export Summary**.

| Field Name        | Description                                                                  |  |  |
|-------------------|------------------------------------------------------------------------------|--|--|
| Report Exported   | Displays the name of the report.                                             |  |  |
| Exported By       | Shows the role of the user who initiated the export process.                 |  |  |
| Scheduled         | Shows whether the report export is a scheduled one.                          |  |  |
| Triggered On      | Shows the time at which the export process has been triggered in the system. |  |  |
| Repository        | Displays the name of the repository where the exported data will be stored.  |  |  |
| Filter Parameters | Shows the filter parameters selected while exporting the report.             |  |  |

#### Table 13: Export Summary

| Field Name | Descript  | Description                                                                                                    |  |  |
|------------|-----------|----------------------------------------------------------------------------------------------------|--|--|
| Status     | Shows the | Shows the status of the exported reports. It can be one of the following:                                                                                      |  |  |
|            | • Que     | eued                                                                                                    |  |  |
|            | • In-j    | progress                                                                                                    |  |  |
|            | • Coi     | • Completed                                                                                                    |  |  |
|            | • Car     | ncellation-in-progress                                                                                                    |  |  |
|            | • Car     | ncelled                                                                                                    |  |  |
|            | • Fai     | • Failed                                                                                                    |  |  |
|            | • Ski     | • Skipped                                                                                                    |  |  |
|            | Note      | Failed status indicates the reason for failure. Skipped status indicates that the scheduled export of reports is skipped because the primary MnT node is down. |  |  |

You can do the following in the **Export Summary** window:

- Show or hide the columns based on your requirements.
- Filter the data using quick or custom filter. You can also save your filters for later use.
- Rearrange the columns and adjust the width of the columns.